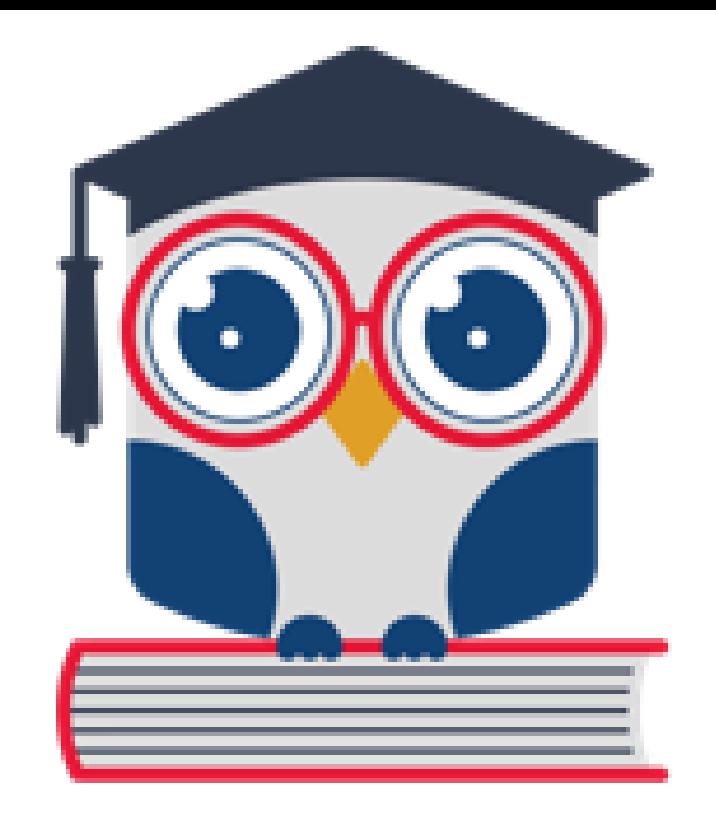

# **EMA Account Set-Up for Providers**

#### **Acronyms Used in Presentation**

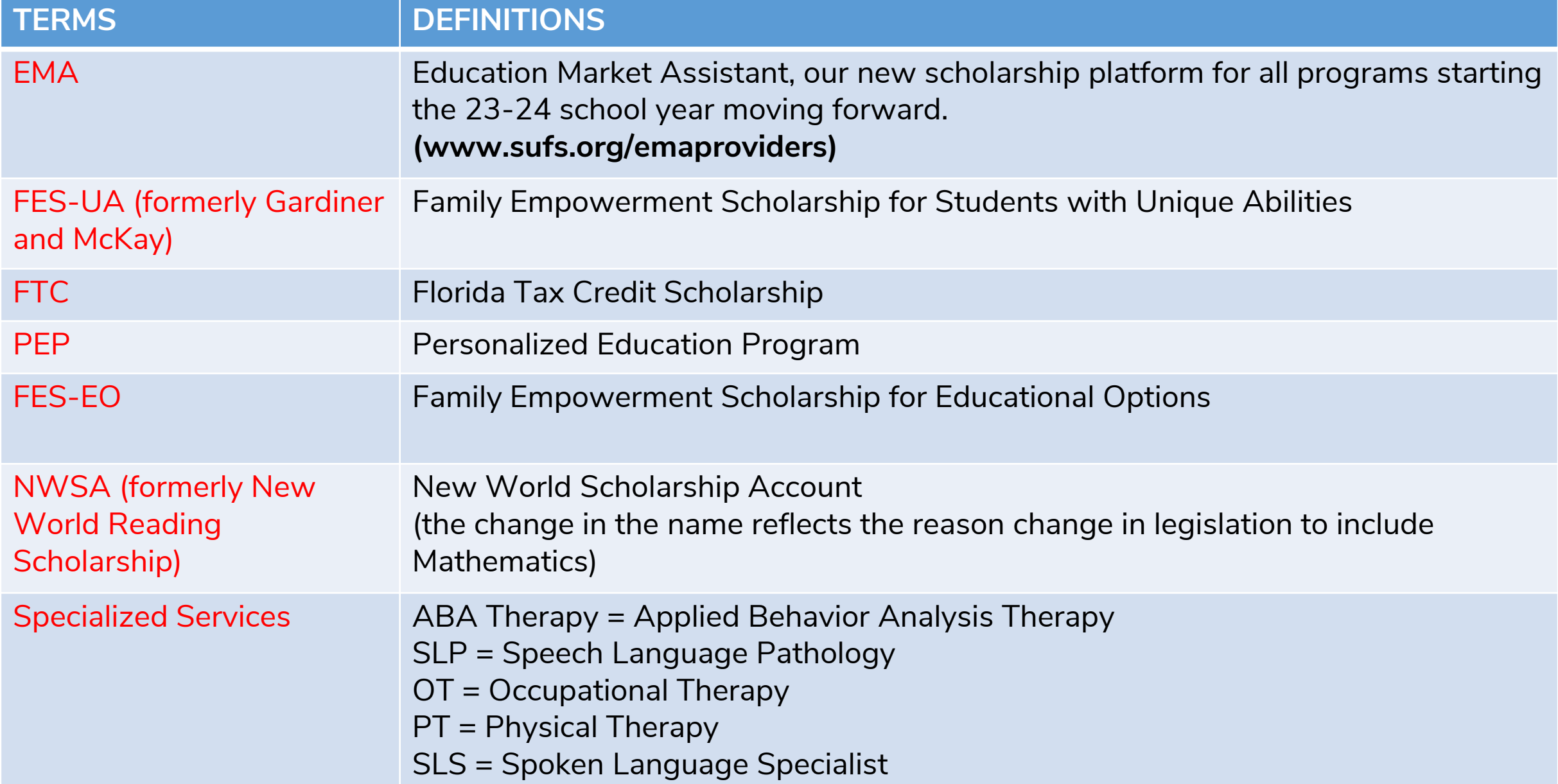

# **Agenda**

#### **Part I: Business Accounts**

- Create a business account **(only one person from the business will need to create a business account)**
- Create an account/add user(s) to the business account

#### **Part II: Personal Accounts**

- Create a personal account as a credentialed employee
- Add a personal account to a business account

#### **Part III: Join a Business/Approve Request to Join a Business**

- Personal account—Request to join a business
- Business account—Approve request to join business

# **Disclaimer**

**Please note that these webinars are not applicable to eligible private school users. Eligible private schools are approved for scholarships by the DOE. Their students attend a physical campus for full-time, in-person enrollment.** Eligible private schools CAN participate in the marketplace, but it will be through their school accounts, and training will come separately.

# **Before we begin:**

•Please note that this webinar is **NOT** for New World Scholarship Account (NWSA) providers, that training is forthcoming

•If you have already created an account, please follow along, as there may be some items you missed or need to modify before they can be approved.

•Following today's session, we will send you the slides and a recording of the webinar.

• If you have a provider account in West Virginia or were a UA provider in previous school years, you still need to create an account in Florida using the URL that was provided today.

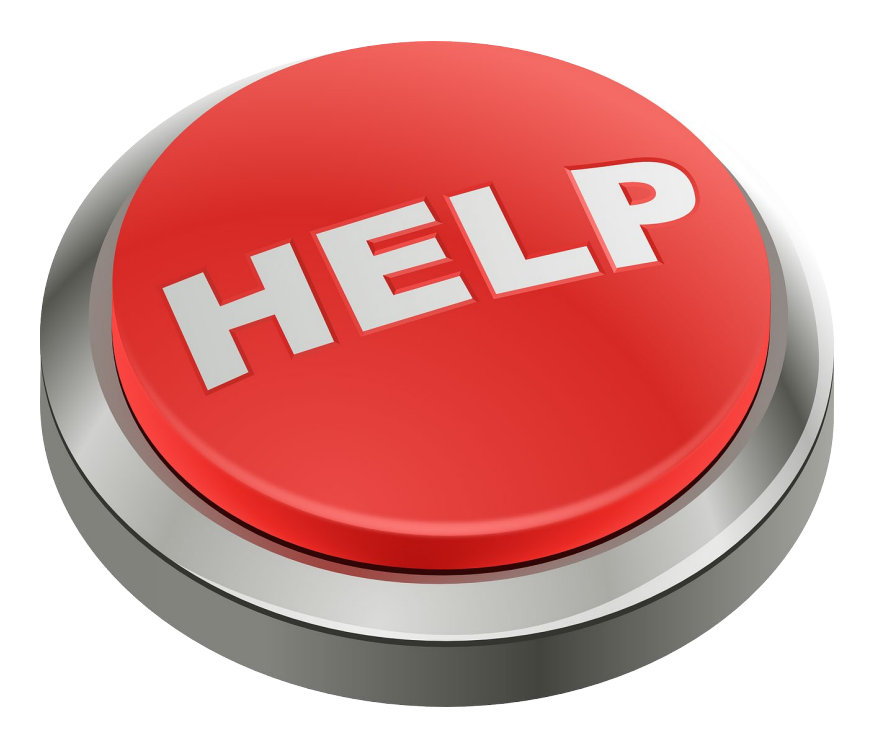

**If you have any issues with creating your account in EMA, please use the link or QR noted here to report your concern.** SCAN ME

#### **http://sufs.org/provider-help**

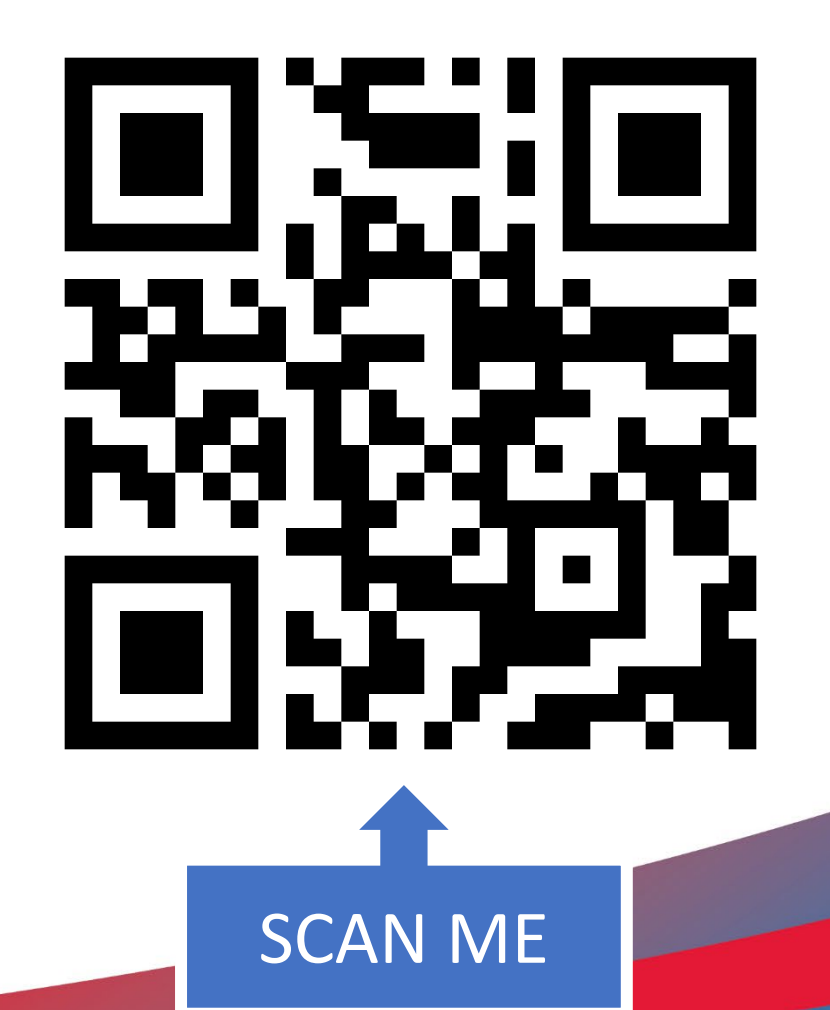

#### **Who will create a "Business" Provider Account?**

- Create a **Business Account** if you represent a business or own your business and you:
- •Are the owner/operator of a business that will bill for services OR
- •Contract with or employ service providers, whose services to students will be payable to your business
- **\*NOTE:** All employees of a business who provide services that require individual credentials must create a "Personal" account as well. Once employee personal accounts are created, the business must approve/connect the employee "Personal" accounts to the "Business" account.

#### **Who will create a "Personal" provider account?**

#### Create a "**Personal" provider account** if you:

- Have a credential or license that qualifies you to provide services, and
- Are employed by, or contract with, a "Business" account on the Provider Marketplace

\*NOTE: A "Personal" account will not receive payment. Direct payment will be made to the associated Business provider account. Individuals who will create a Personal provider account must provide the required documentation based on service type to be approved. Please check the required document checklist below for details.

#### **Who will create a Combined Account?**

#### **Create a Combined Personal & Business Account if :**

•Meet the criteria above for creating a "Business" account, and

• Have a credential or license that qualifies you to provide services

**\*NOTE:** This is the only instance when two accounts will fall under the same login name. If you are a business owner who only employs other providers and do not provide services yourself, you do not need to create a personal account.

# **Part I: Business Accounts**

**Only one person from the business will need to create a business account**

# **Let's Get Started!**

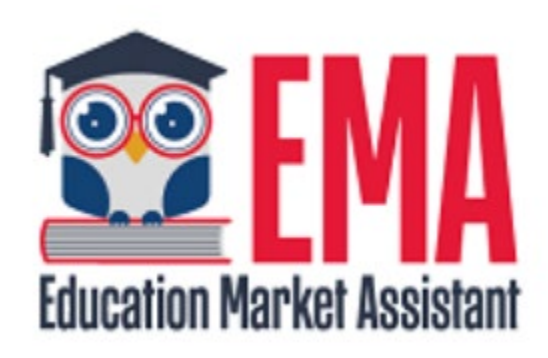

#### **Business Accounts**

Navigate to sufs.org/emaproviders

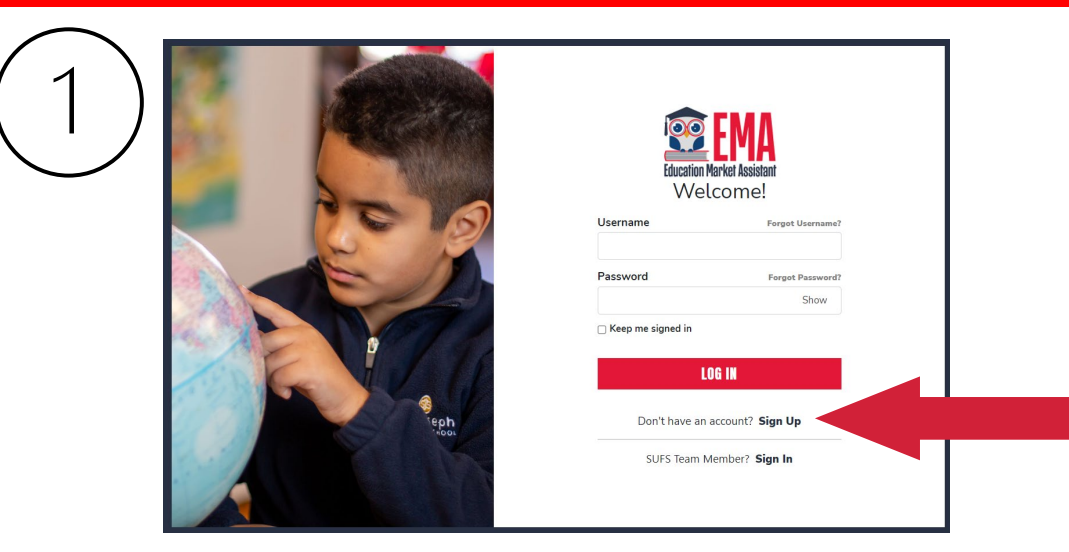

**To create an EMA account, click on the "Sign Up" link located under the LOG IN bar.**

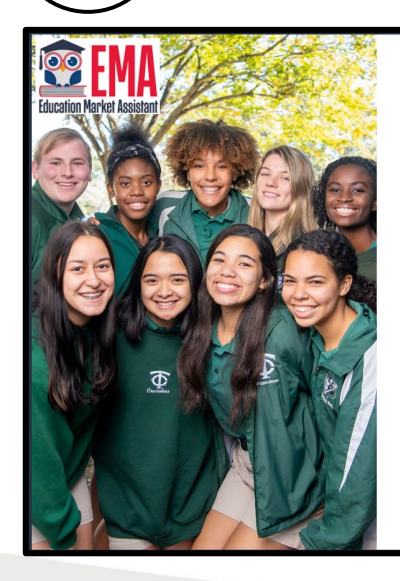

Welcome to FMA For added security, we will send a One-Time Password (OTP) to your email Please enter a valid email address and verify the code **Email Address** Email Address **SEND CODE** Back to Sign In

**For added security, we will send a One-Time Password (OTP) to your email. Please enter a valid email address and verify the code.**

By signing up, you agree to EMA Privacy Police

**Scholarships for Florida Schoolchildren** 

Para leer este correo electrónico en español, haga clic aguí.

Thanks for verifying your

accountl Your verification code is:

842586. Please enter this code on the sign up screen to continue.

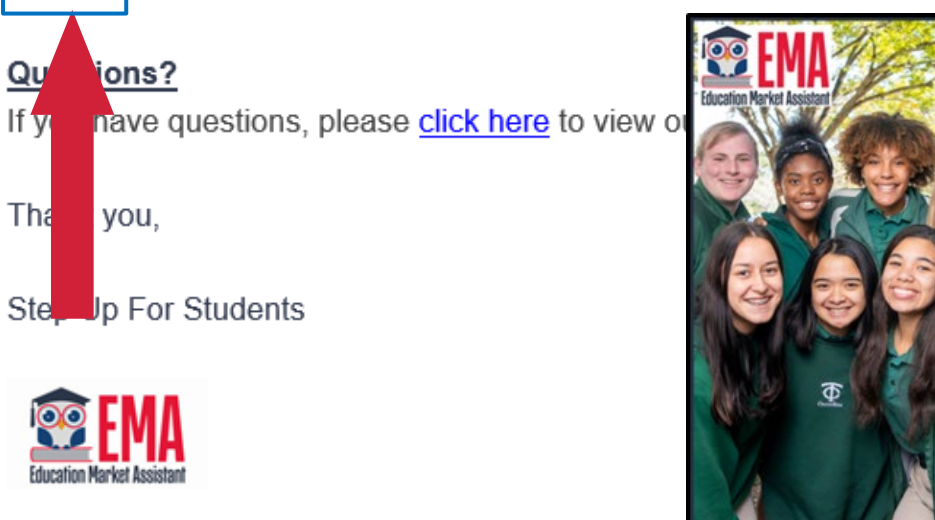

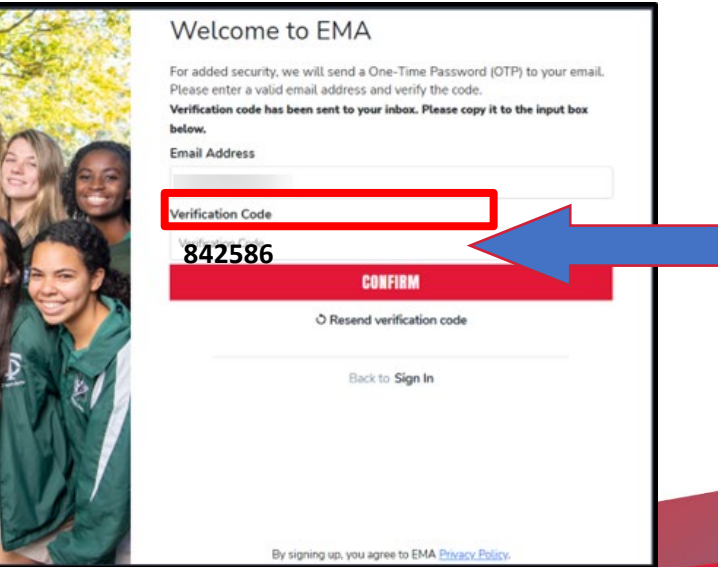

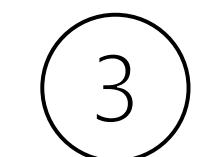

**Once you receive the verification code via email, please be sure to enter the code exactly as listed.**

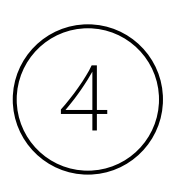

**Service Providers are defined as a person or organization authorized to provide services to scholarship students.**

Please make sure you select the proper account type.

Parent/Guardian: The person designated to administer or manage a scholarship student's account.

**Service Provider:** A person or organization authorized to provide services to scholarship students.

Please select the appropriate account type below.

#### **Email** n\*\*\*\*\*\*\*@sufs.org **Account Type** Service Provider **Username First Name First Name Last Name Last Name Create Password** Show **Confirm Password** Show • Lowercase characters • Numbers (0-9) • Uppercase characters • Symbols

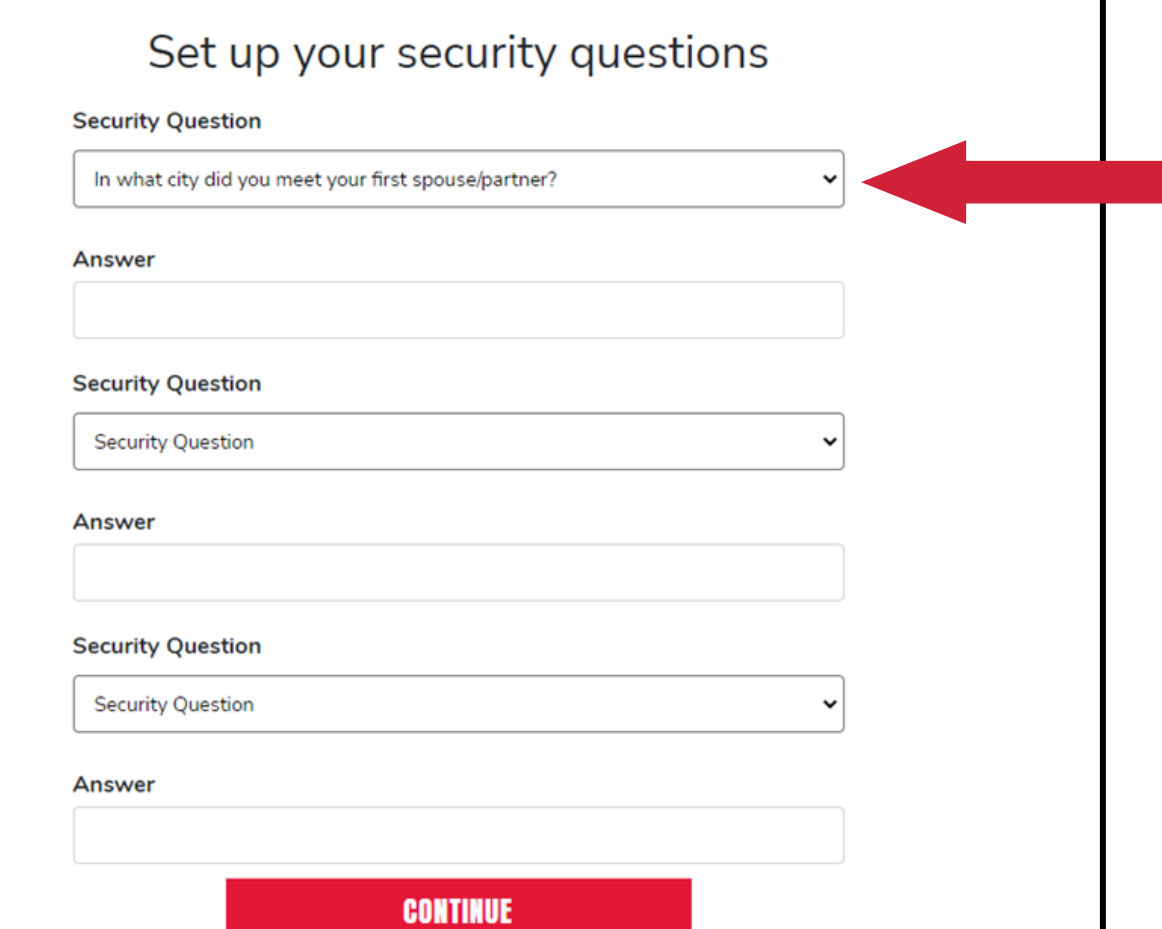

**Once you complete your security questions, please click continue to move forward.** 

**Please note that once security questions are created, they cannot be changed.** 

#### **Business vs. Personal Provider Accounts**

#### What kind of account would you like to create?

If you need to create both, please select "Business Account" first. You'll be able to create a Personal Account after creating your Business Account.

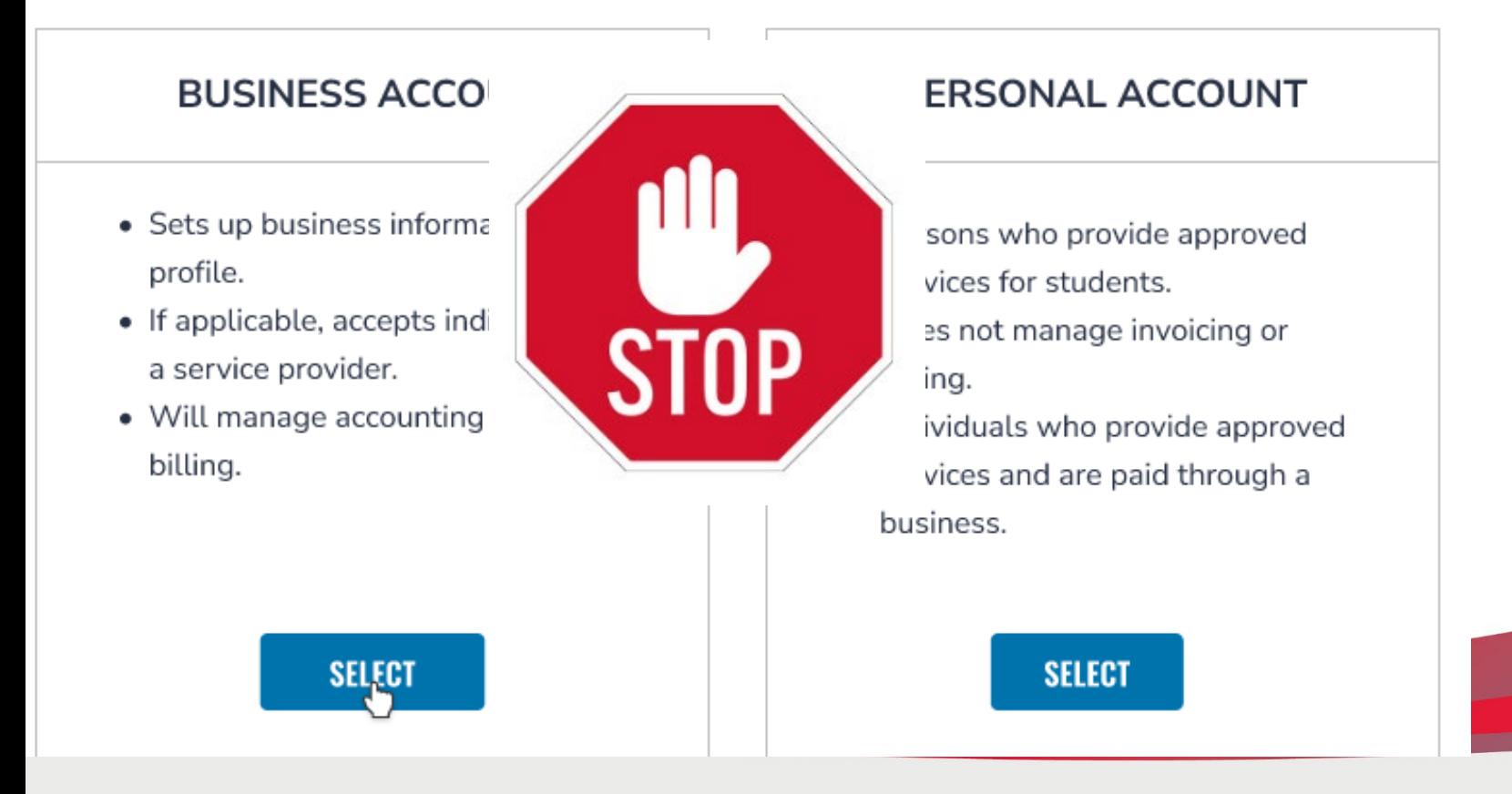

**Note:** If you are a business administrator, a business owner, or someone acting on behalf of a business owner, ONLY one person from the business must create a business account!

#### **Business vs. Personal Providers Account**

#### What kind of account would you like to create?

If you need to create both, please select "Business Account" first. You'll be able to create a Personal Account after creating your Business Account.

#### **BUSINESS ACCOUNT**

- Sets up business information and profile.
- If applicable, accepts individuals as a service provider.

**SELECT** 

• Will manage accounting and billing.

#### PERSONAL ACCOUNT

- Persons who provide approved services for students.
- Does not manage invoicing or billing.
- Individuals who provide approved services and are paid through a business.

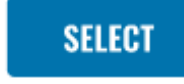

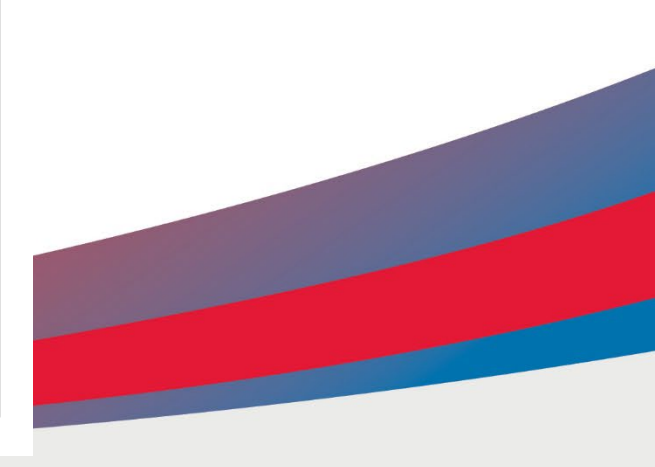

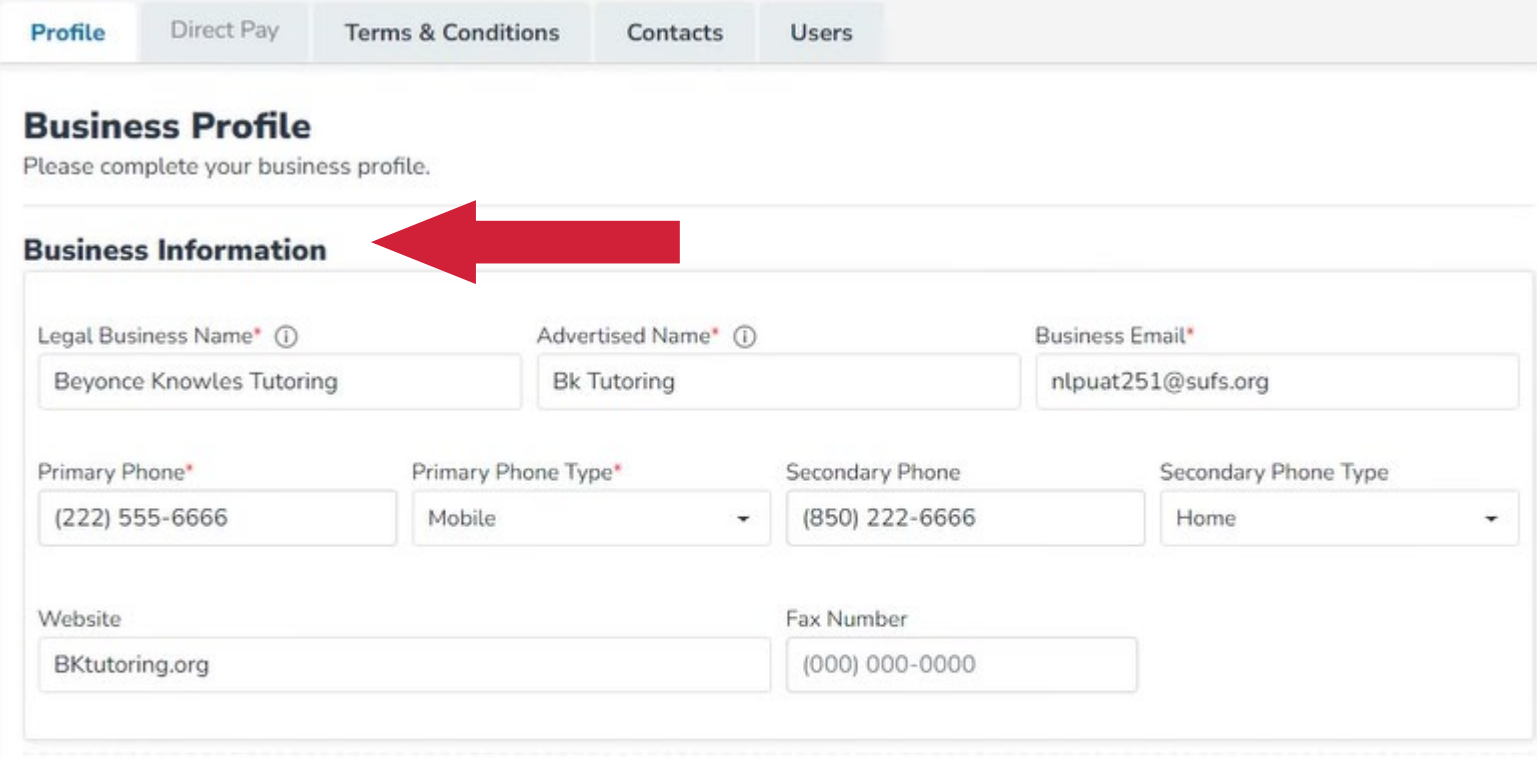

#### **Description\***

Please enter a description for your school or business that highlights the services and populations that you serve. This description will be helpful for parents searching for services through the marketplace.

BK Tutoring; virtual and part-time and full-time services

**Once you log back in, you'll see your business profile. On this page you'll need to fill out your business information and the description of your business.** 

**The brief description has a 1500-character limit, including spaces. Please be concise.**

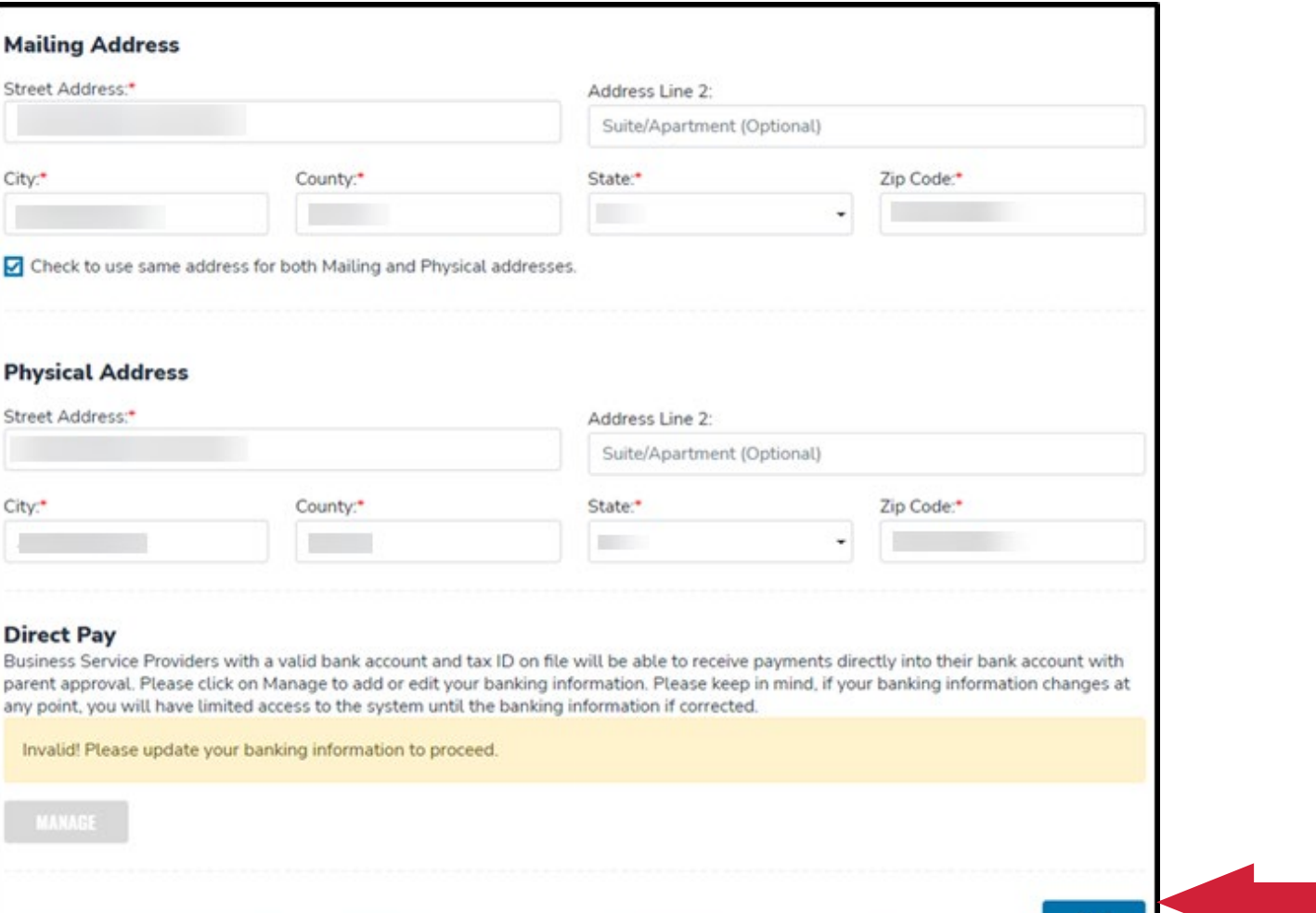

**Please note before the provider can enter their direct pay information, they will have to click SAVE on their business profile.**

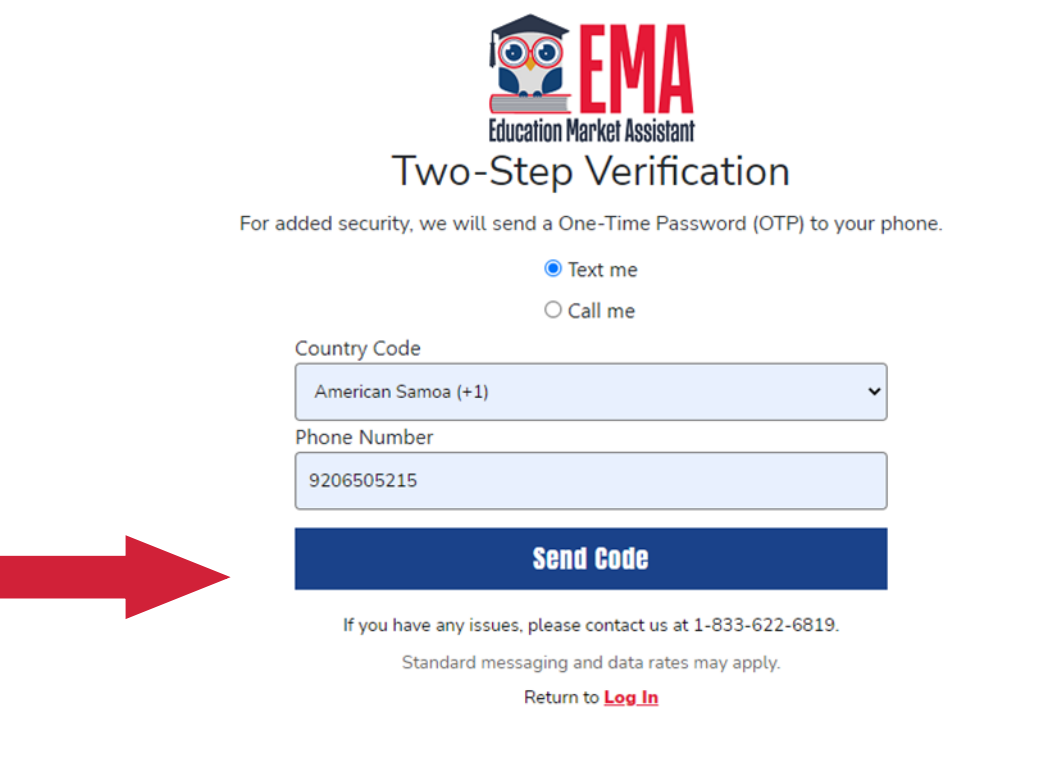

**The phone number used for two-step verification must be multifactor authentication compatible. This means the call must be able to receive a code through a text or call.**

**Numbers that are answered with an automated recording will not work.**

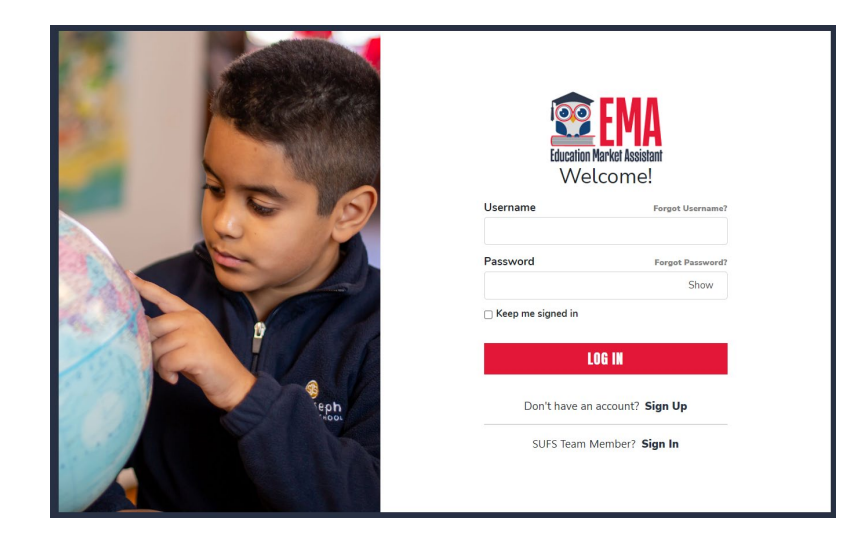

To continue your business **Susiness Account Dashboard** to complete your account setup. **account setup, you will be automatically logged out after clicking "continue". You will need to log back in using your existing credentials.** 

#### **Complete Your Business Account Setup**

In order to complete your business account set up, you will \*\*automatically be logged out\*\* when you click continue and will need to log back in using your same credentials.

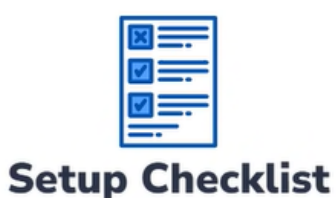

Once you've logged back in, please follow the checklist on your

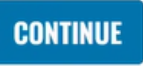

**After logging back in, please refer to the checklist on your Business Account Dashboard to complete the account setup** 

#### אכו אורב ב ו האותבו ב הו רמו

#### **Welcome!**

#### With your Business Account, you can:

- Create a network of service providers
- Manage accounting and billing
- . Make your profile visible to Guardians in the **EMA Marketplace**

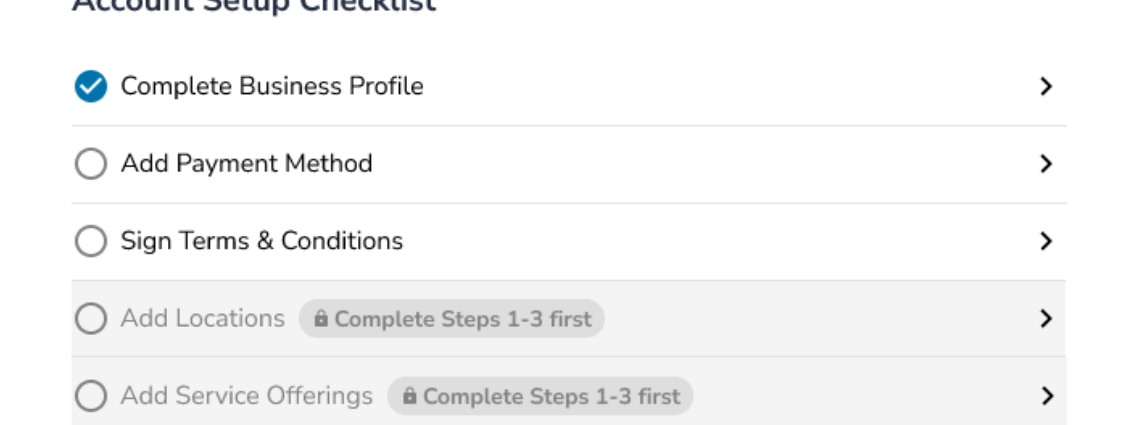

#### ALSO NEED A PERSONAL ACCOUNT?

Account Cotum Chooldigh

A personal account will allow you to add yourself as a licensed service provider. Create Account ->

**Your business profile has been completed as indicated by the blue checkmark.** 

**Continue by clicking the arrow adjacent to the "Add Payment Method" section**

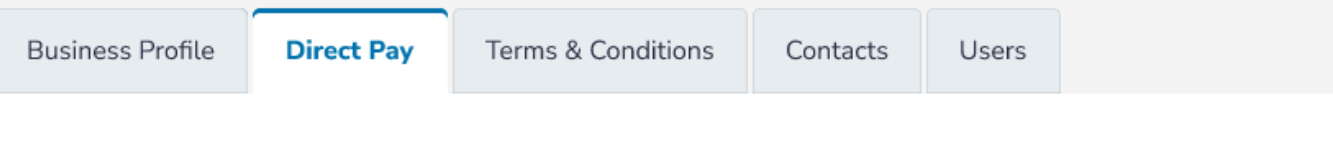

#### **Direct Pay**

Please update your banking information to proceed.

Business Service Providers with a valid bank account and tax ID on file will be able to receive payments directly into their bank account with parent approval. Please click on Manage to add or edit your banking information. Please keep in mind, if your banking information changes at any point, you will have limited access to the system until the banking information if corrected.

#### **MANAGE**

**In this section you will enter your banking information to receive payments directly into your banking account with parent approval.**

**Please note: If your banking information changes at any time, you will have limited access to the system until the banking information is corrected.** 

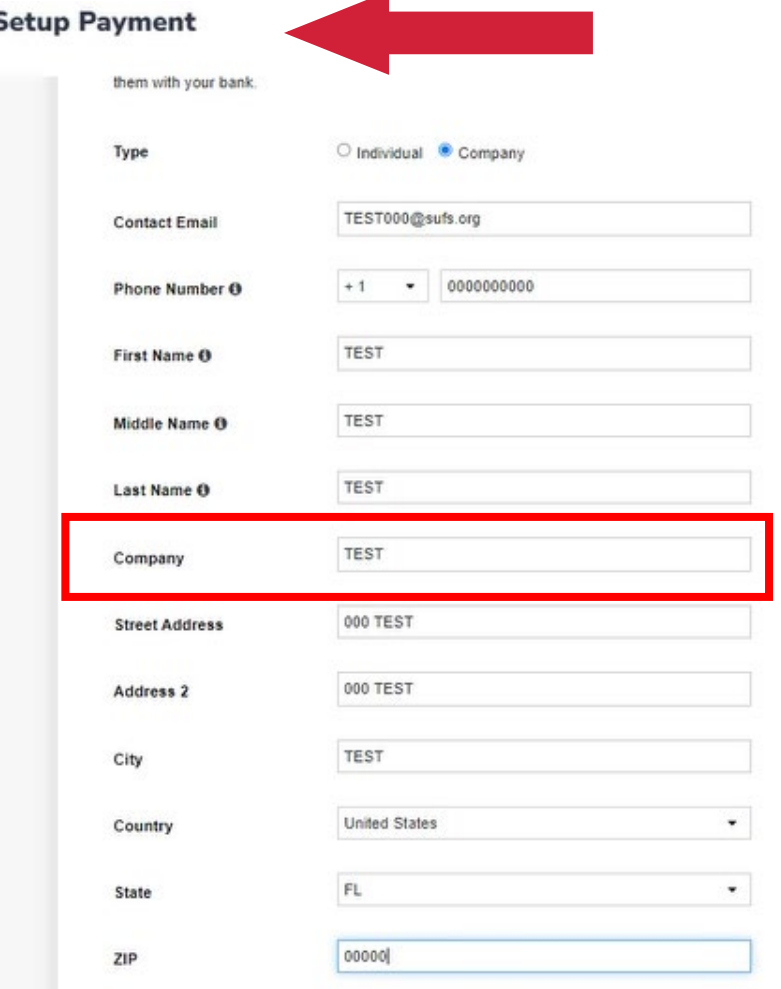

**Next** 

**When entering payment information, providers will be required to select whether they are an individual or a business and provide basic contact information.**

**Phone numbers require a country code, for the U.S we use +1.**

This option will only appear if setting up payment as a company.

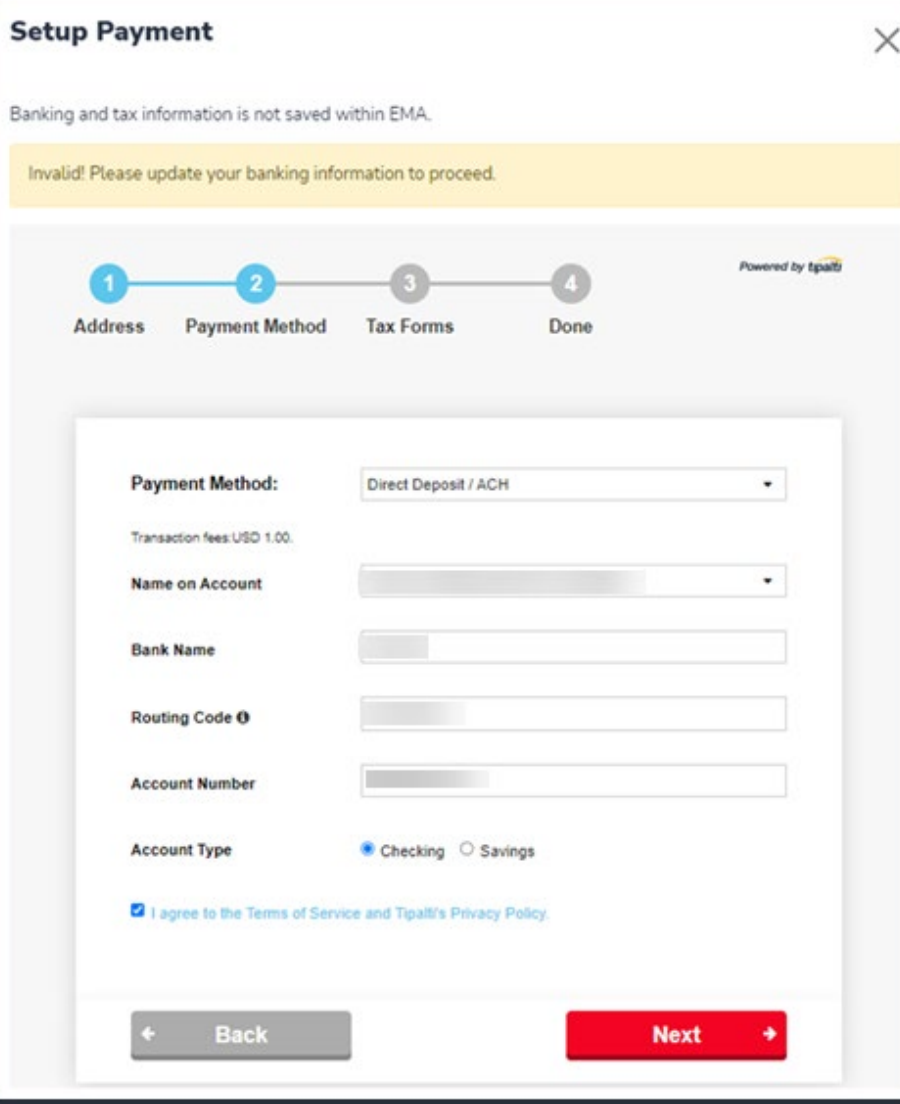

**After the provider enters their address information, you will have to enter their payment method.** 

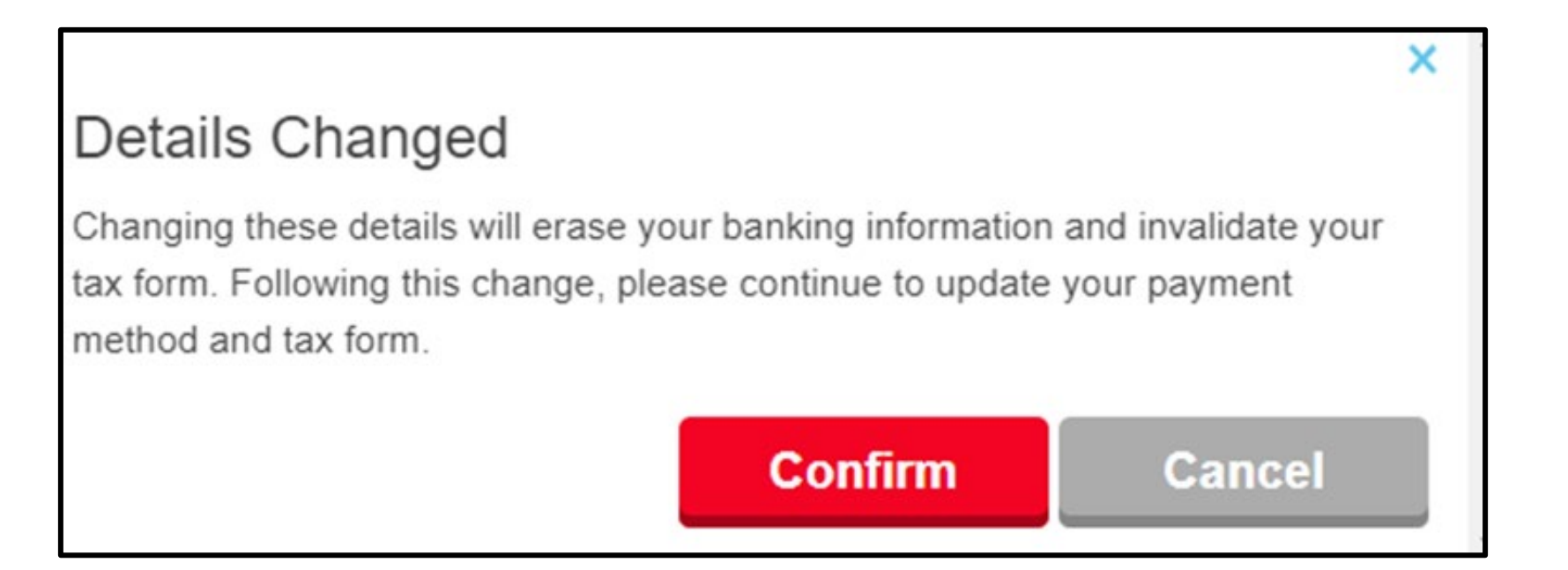

**If changes are made to this section, it will impact your banking information and tax forms.** 

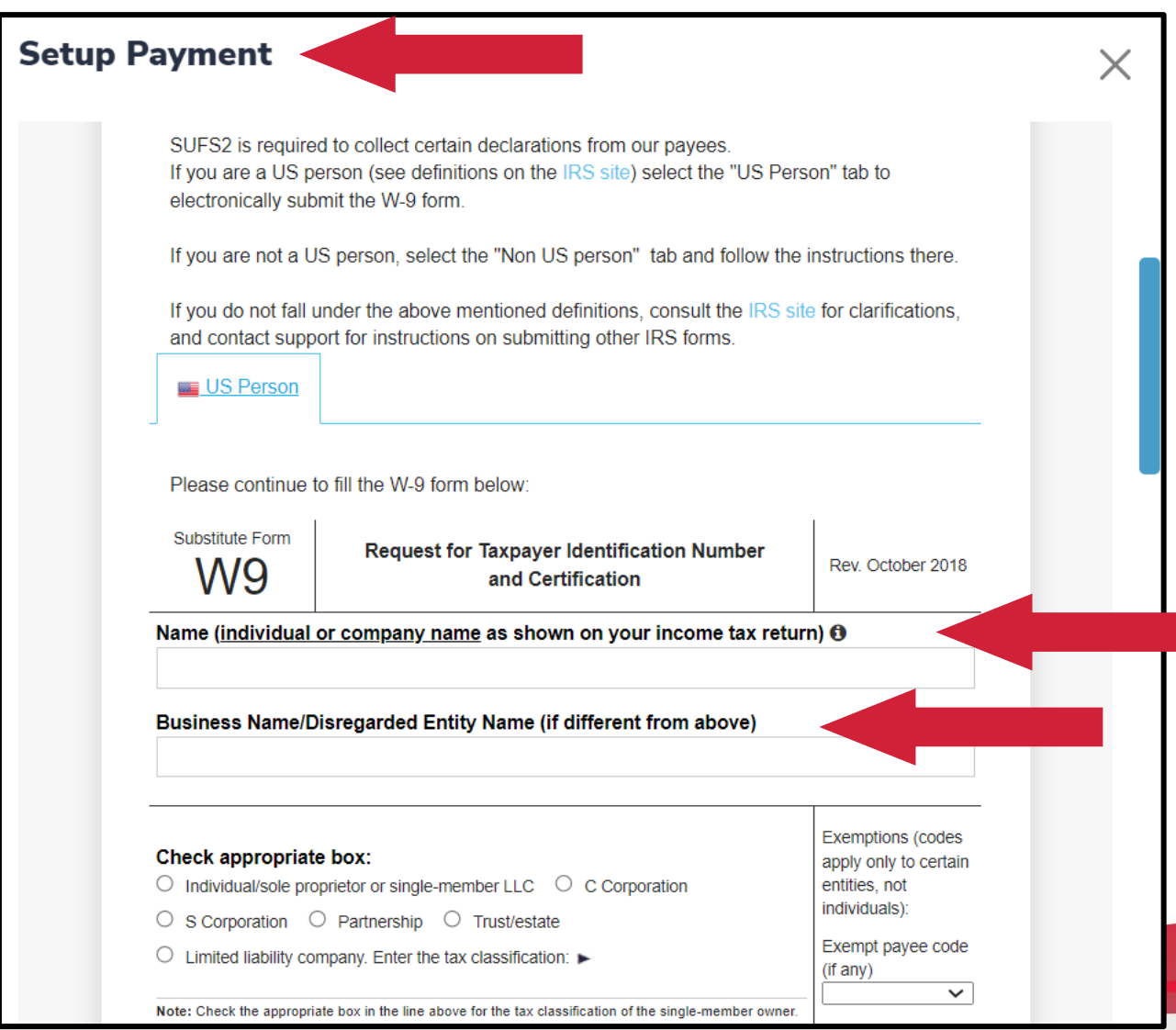

#### **Please note:**

**You must complete the W9 form and ensure that the information you provide matches what the IRS has on file.**

**Complete the electronic W9 Tax Form and electronically sign it. Select NEXT.**

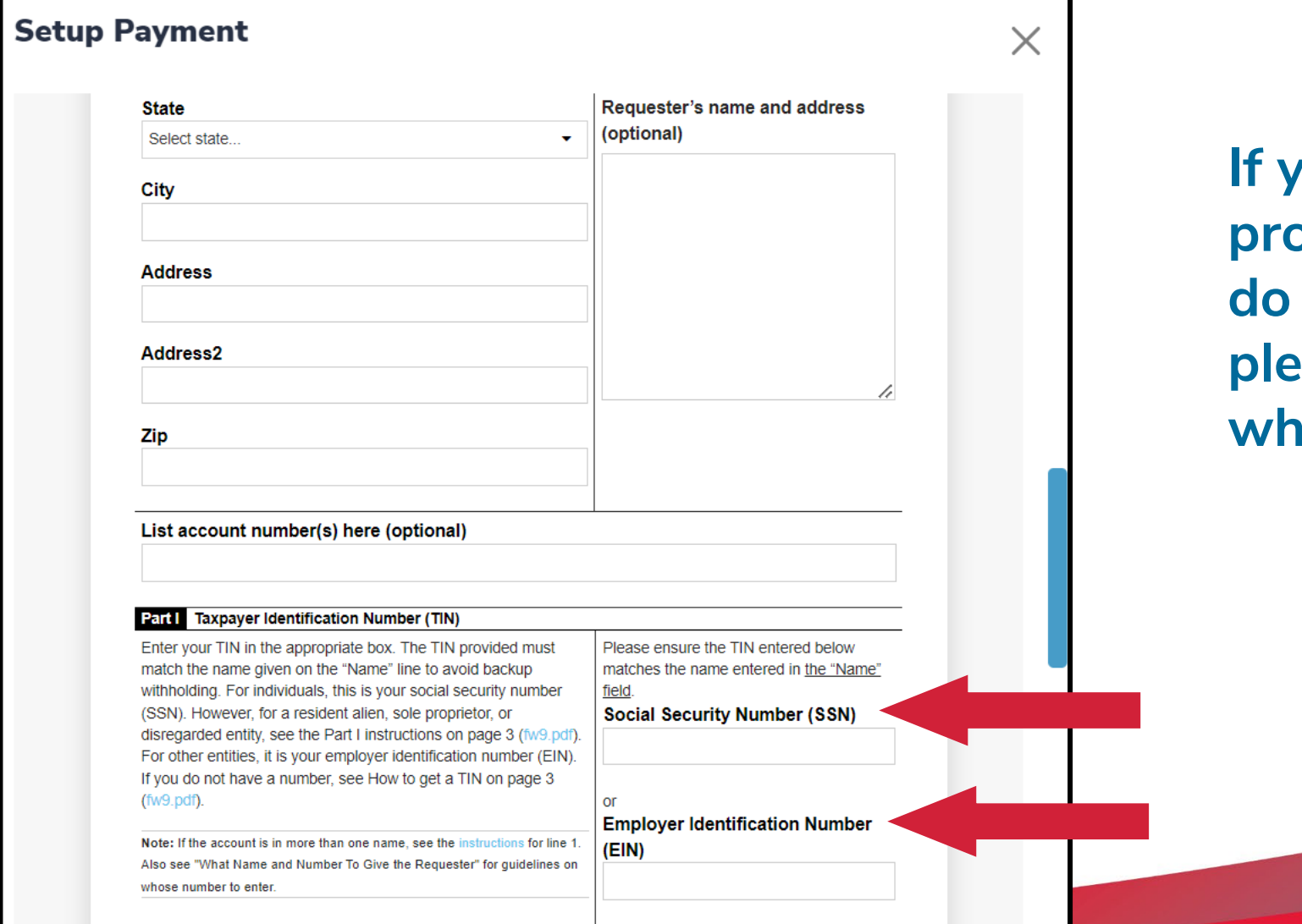

**If you are an individual providing services and**  not have an EIN#, **please enter your SSN# where indicated.** 

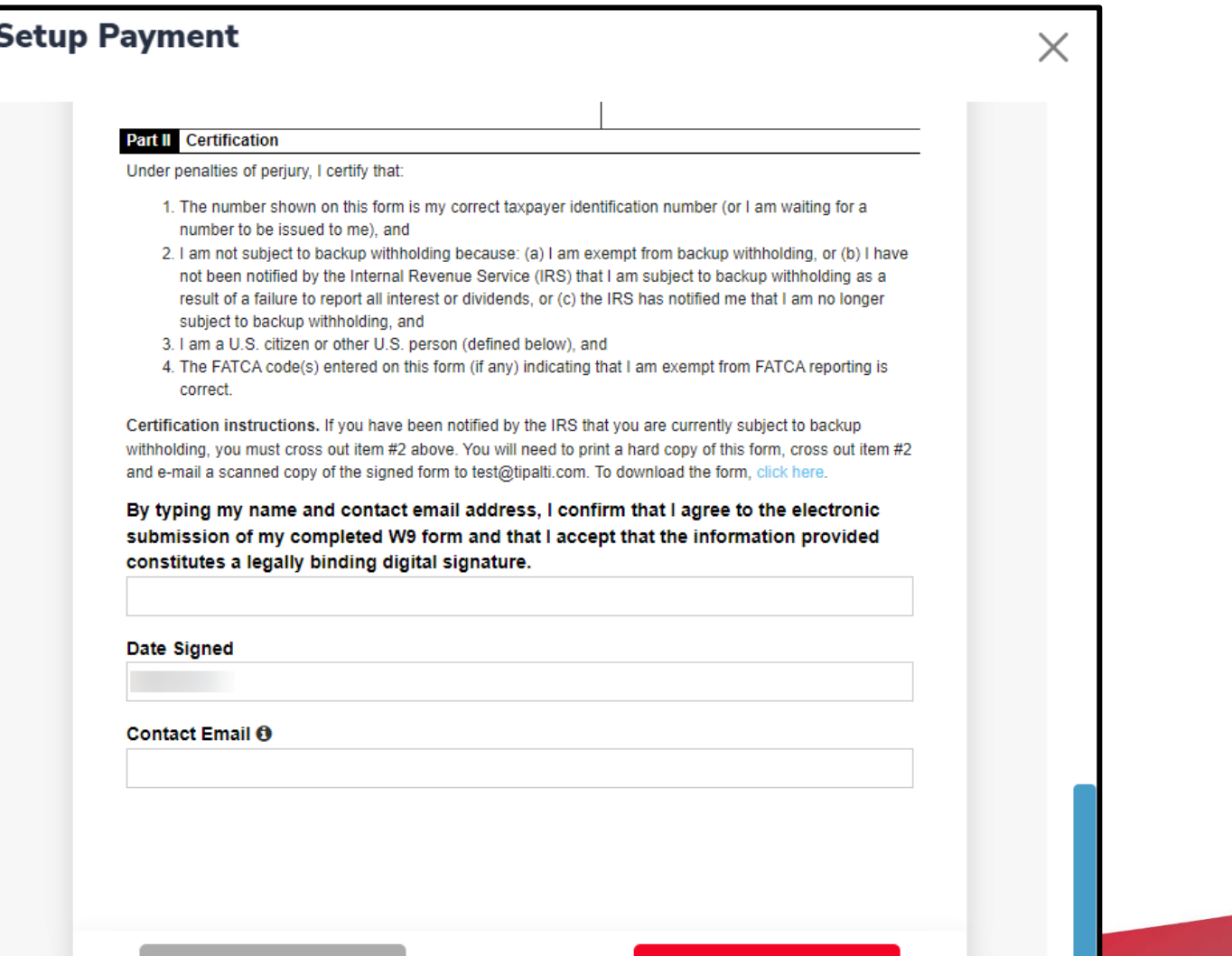

**Be consistent and use the same names and addresses for each set of fields, as applicable.**

**Back** 

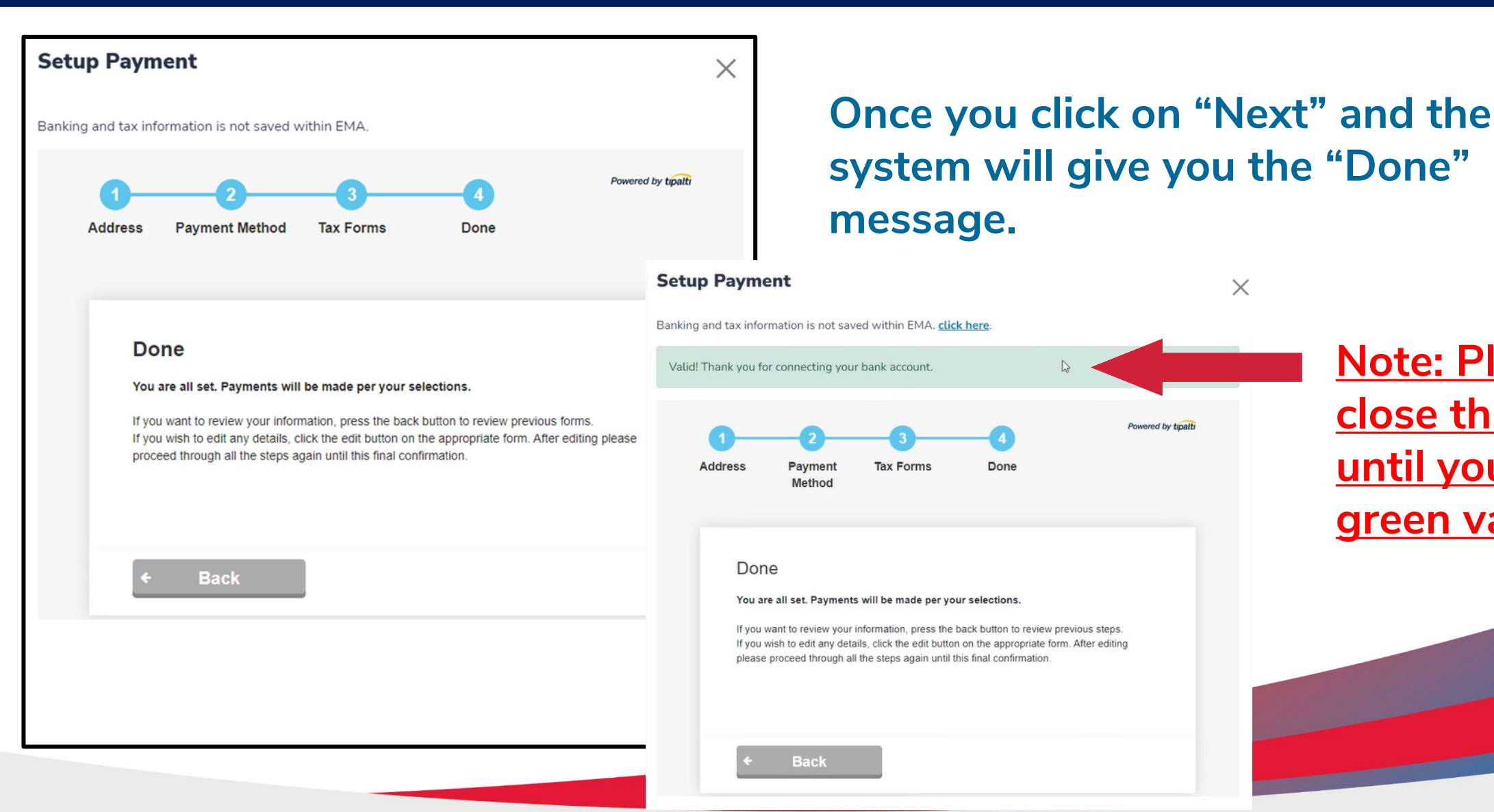

**Note: Please do not close this page until you see the** 

 $\times$ 

Powered by tipalt

**green valid banner.** 

#### **Direct Pay**

Business Service Providers with a valid bank account and tax ID on file will be able to receive payments directly into their bank account with parent approval. Please click on Manage to add or edit your banking information. Please keep in mind, if your banking information changes at any point, you will have limited access to the system until the banking information if corrected.

Valid! Thank you for connecting your bank account.

**MANAGE** 

**Once you see the green valid banner, you may close the box. You will now see your profile page has been updated to reflect a valid status. Please note your information must still be validated with the IRS. This process can take up to 24 hours.** 

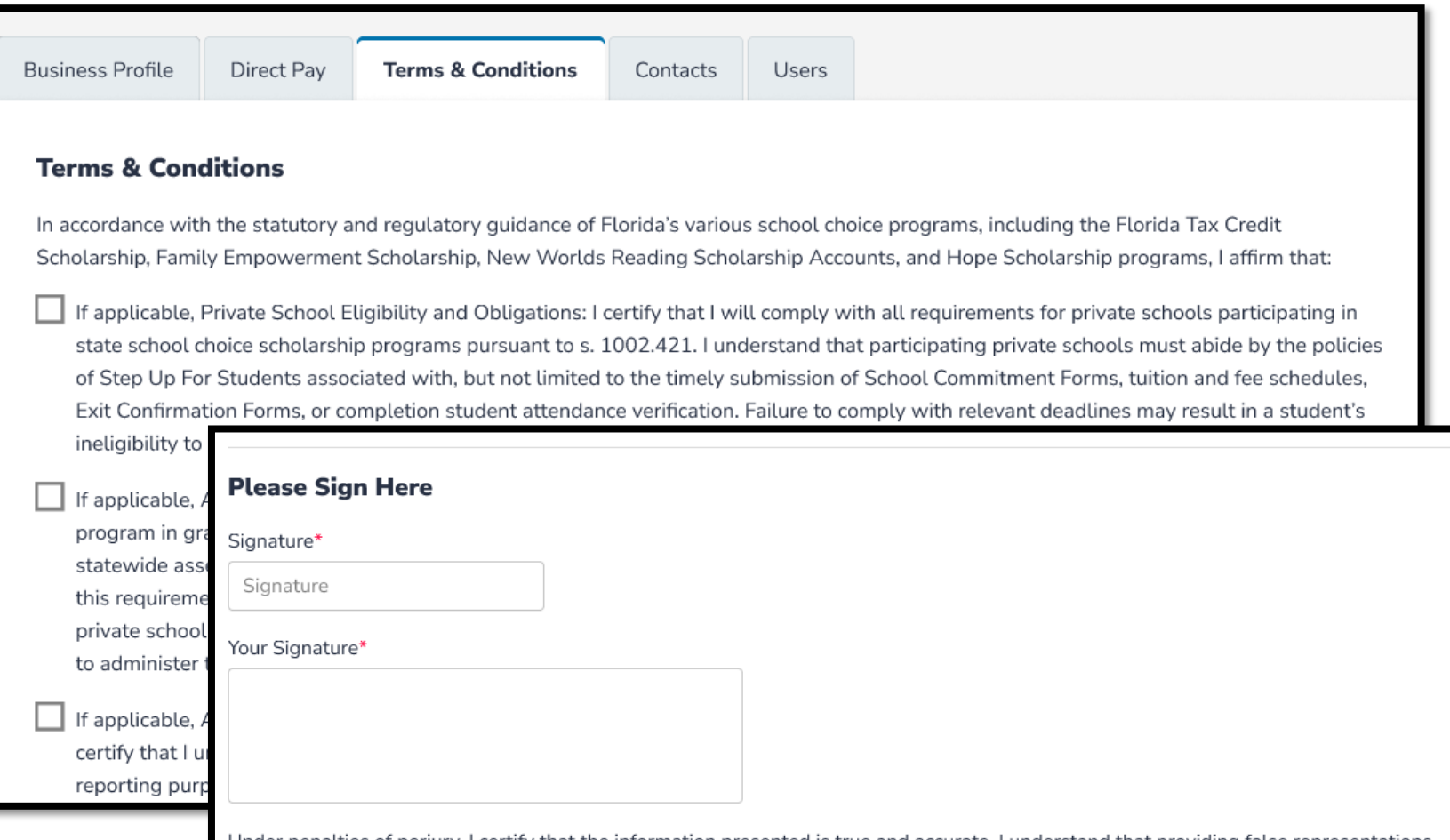

that the information presented is true and accurate. I understand that providing constitutes an act of fraud. False, misleading or incomplete information may result in the termination of the approved provider status and declare the person or entity permanently ineligible to receive scholarship funds.

**Read and review the Terms and Conditions. Once in agreement, check each box. At the bottom of the page, you will be required to type your name and sign electronically. Once you have signed, click SUBMIT.** 

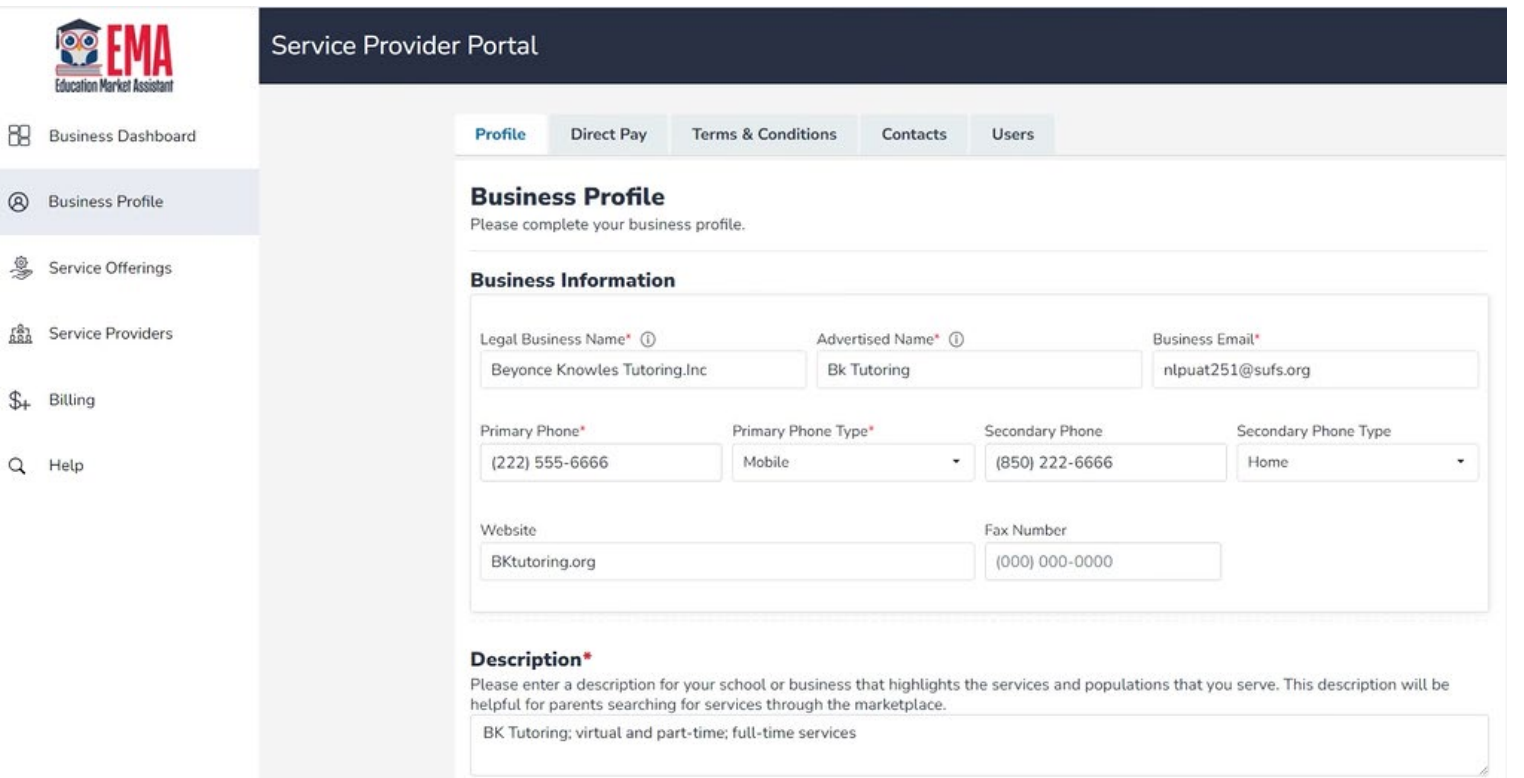

**After you complete the Terms & Conditions, you will be returned to your Business Profile.** 

**Navigate back to the Business Dashboard to continue through the checklist.** 

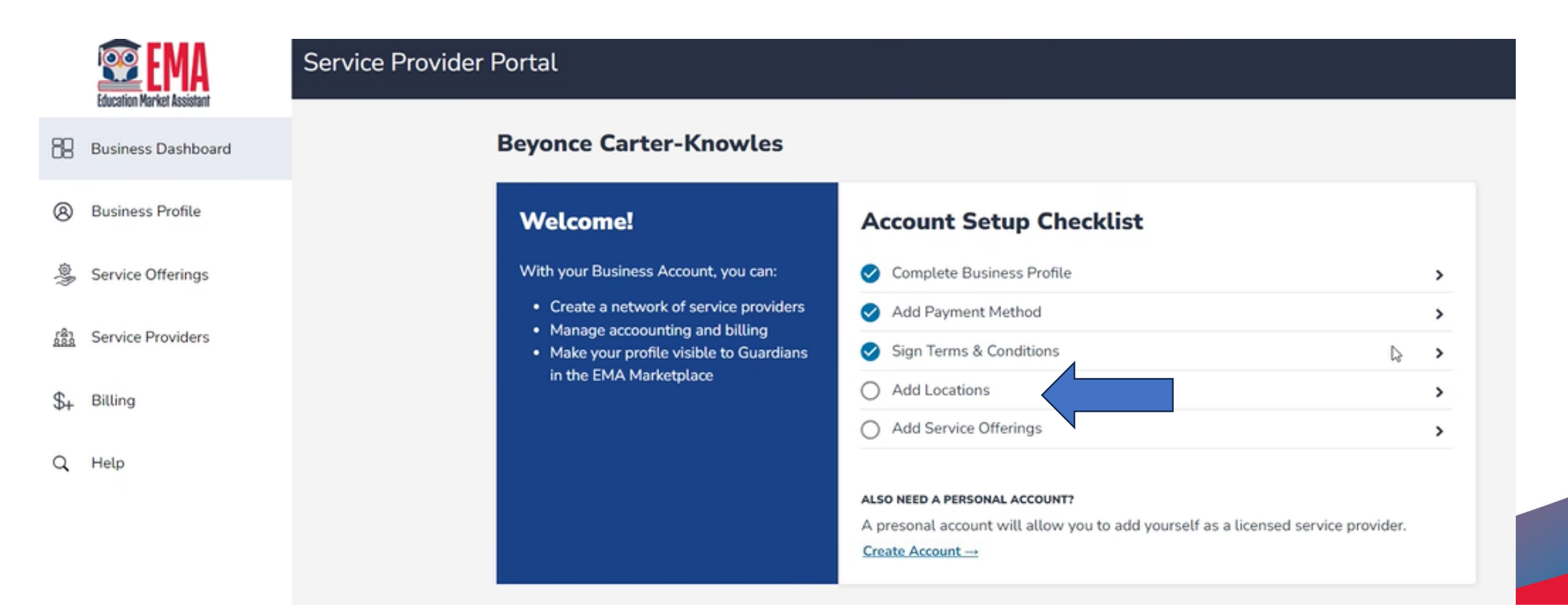

**Now we are ready to add locations. During this process, you will have an opportunity to view and list your business locations with their address, phone number, and operation times.**

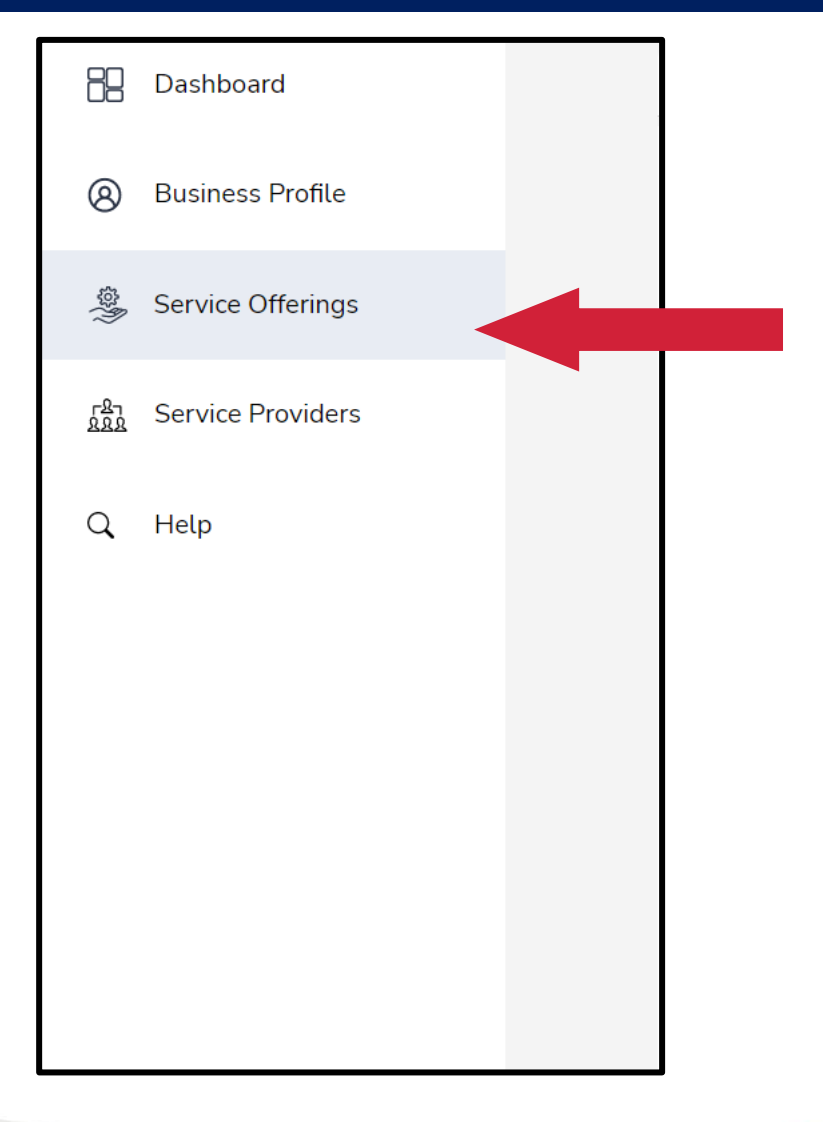

**Service Offerings allow you to view the locations and offerings associated with your business.** 

**Here you will be required to add locations and services.**

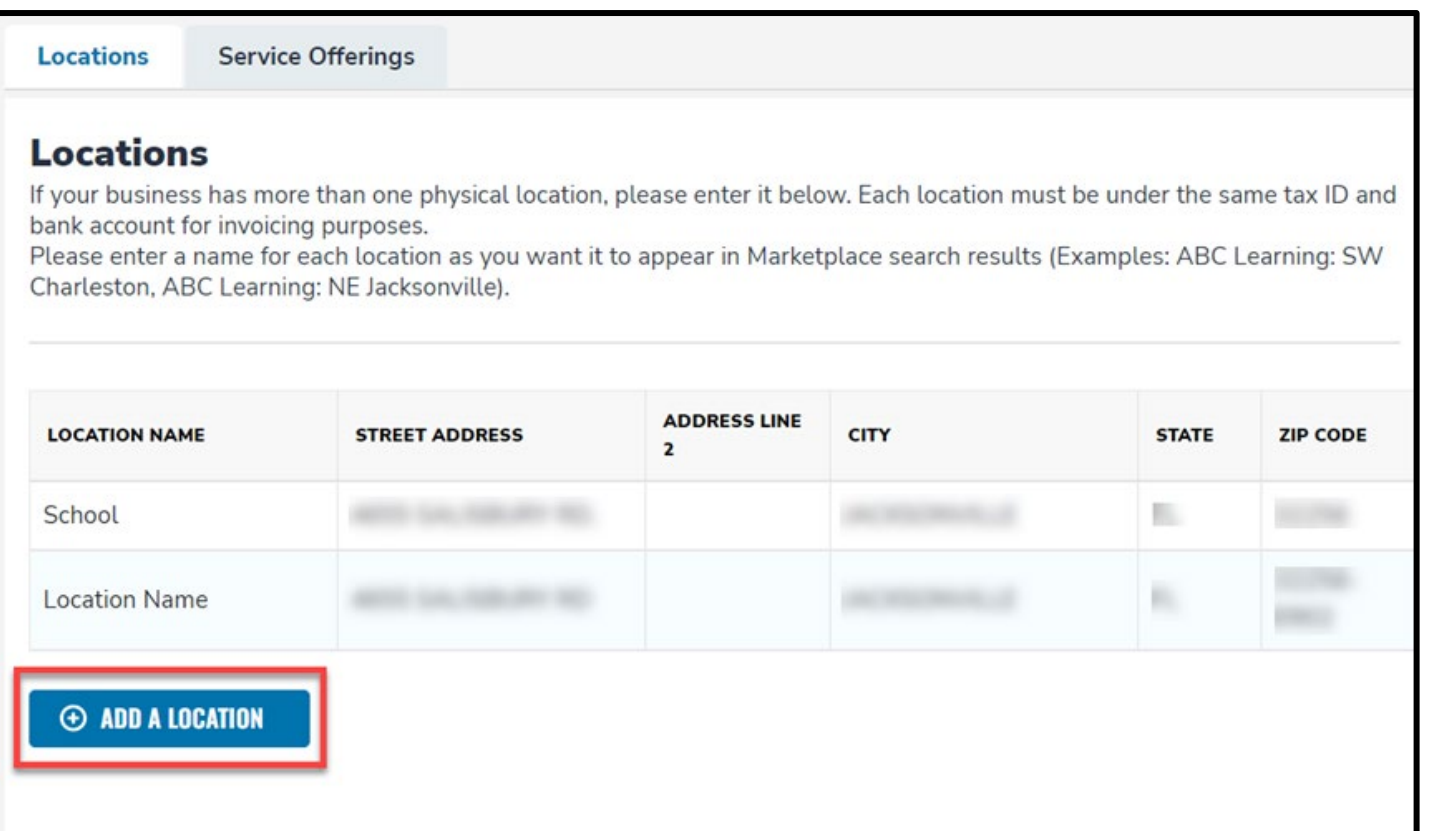

**Adding services is simple. First the provider will need to add a location, which includes information for the location and the service.** 

**Parents won't be able to find a business without a location in the marketplace.**
### **Service Provider Portal**

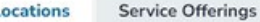

### **Locations**

If your business has more than one physical location, please enter it below. Each location must be under the same tax ID and bank account for invoicing purposes.

Please enter a name for each location as you want it to appear in Marketplace search results (Examples: ABC Learning: SW Charleston, ABC Learning: NE Jacksonville).

### **Physical Address**

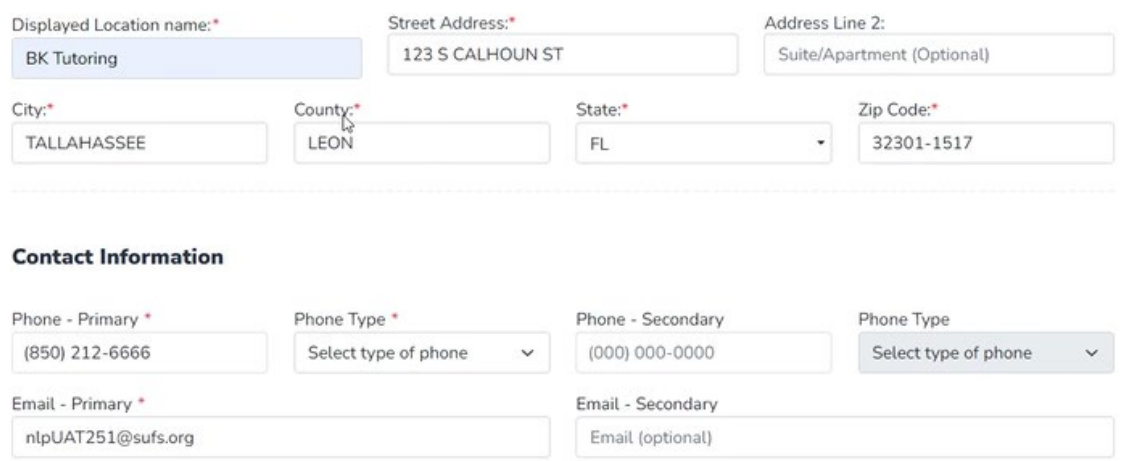

**Service Offerings allows you to view the locations and offerings associated with your business.** 

**If you have multiple locations: The contact information and email should be specific to each location.**

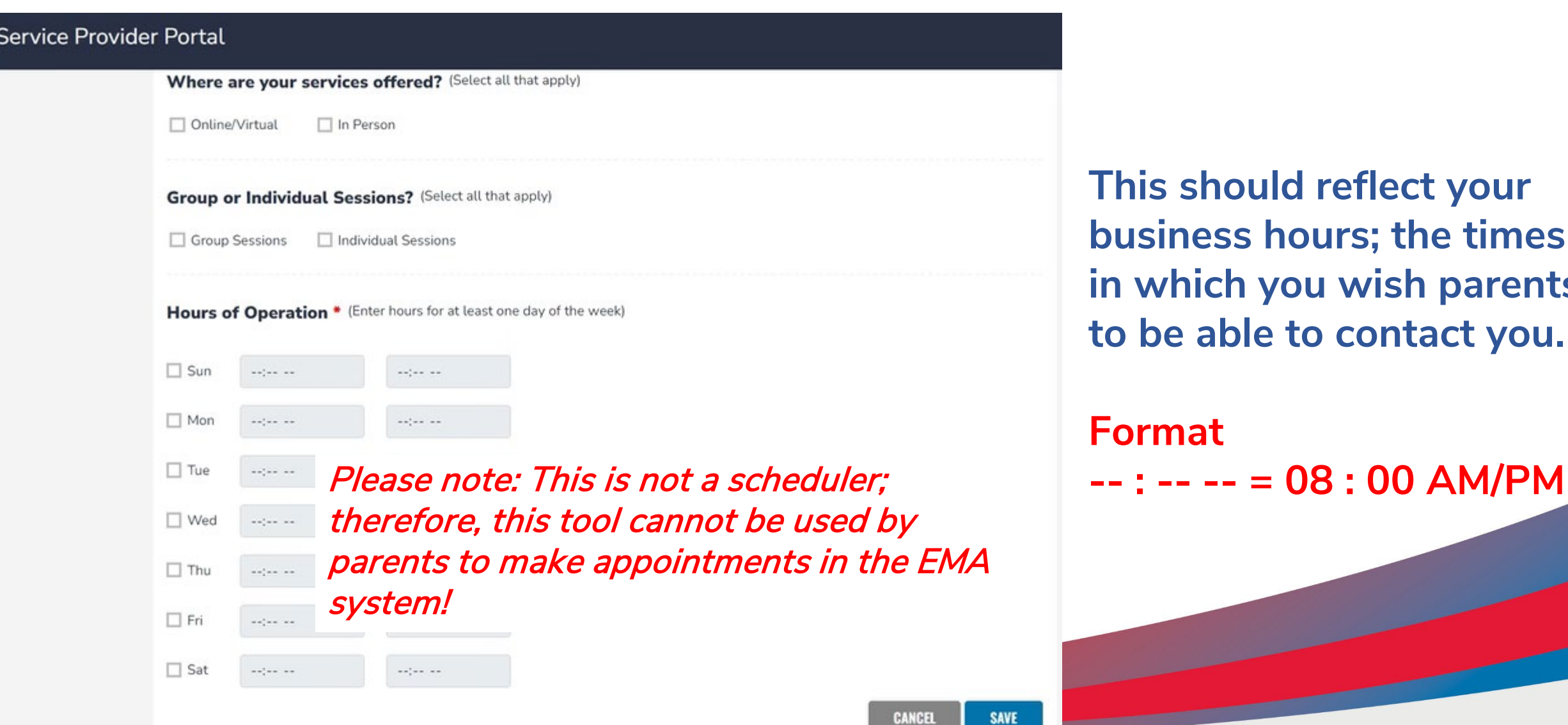

**This should reflect your business hours; the times in which you wish parents**  be able to contact you.

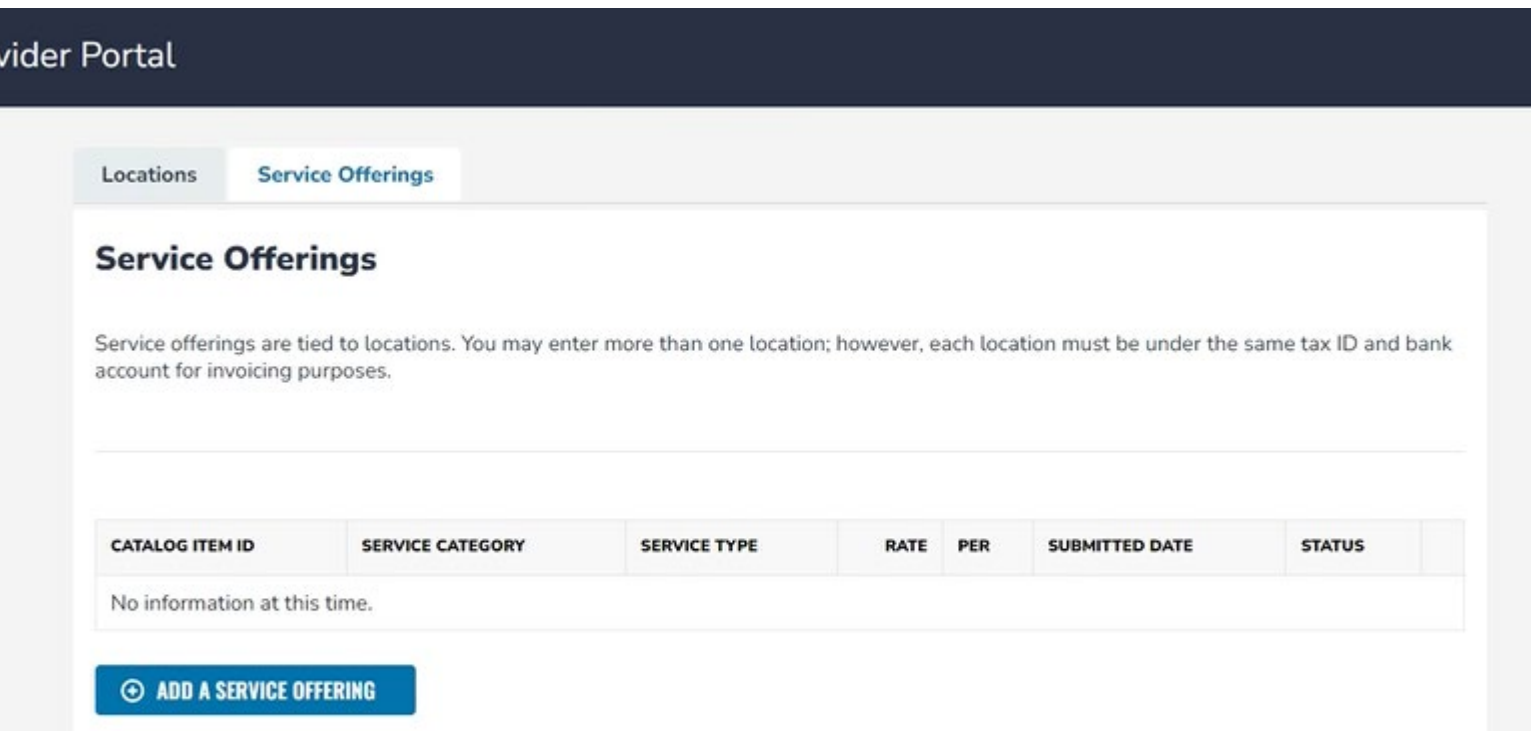

**Now that you've added your location, you can add your services.** 

**Please note: This is solely for FES-UA, PEP, FTC, and FES-EO programs at this time, not for NWSA.**

### **Service Offerings**

Service offerings are tied to locations. You may enter more than one location: however, each location must be under the same tax ID and bank account for invoicing purposes.

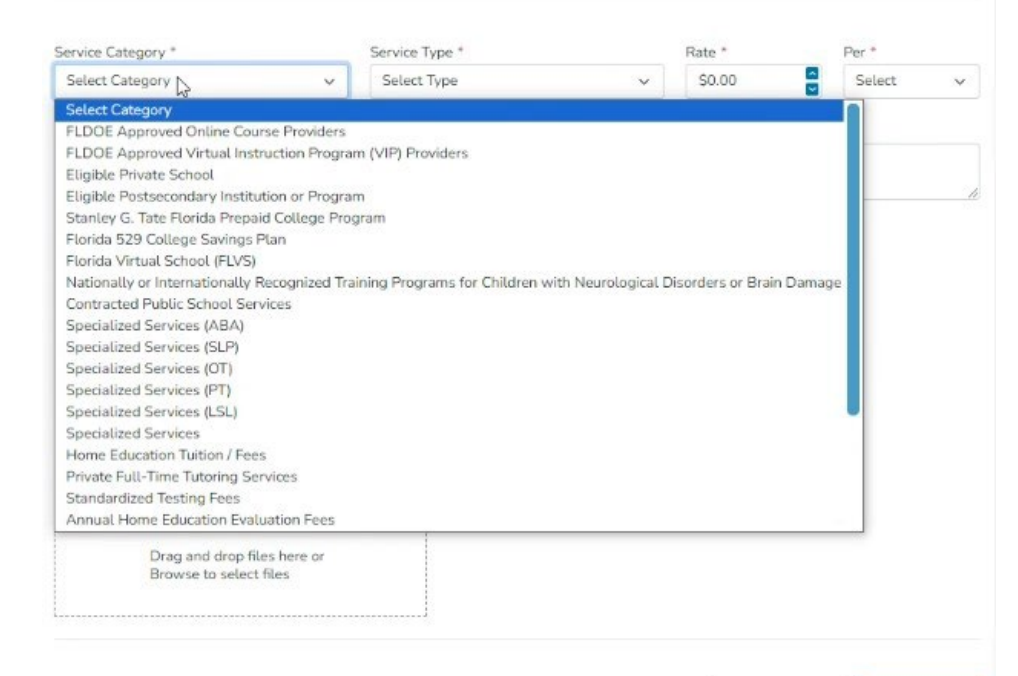

**Here you will have to list each of the services they provide. These service offerings are tied to locations.** 

**You may enter more than one location; however, each location must be under the same tax ID and bank account for invoicing purposes.**

**SAVE** 

**PANCE** 

### **Service Offerings**

Service offerings are tied to locations. You may enter more than one location; however, each location must be under the same tax ID and bank account for invoicing purposes.

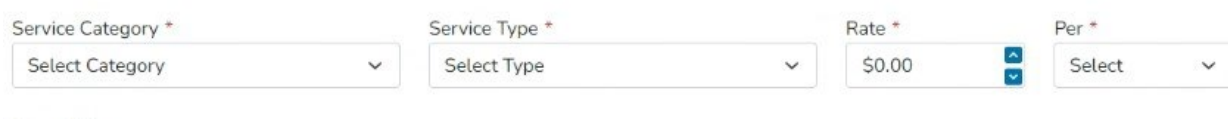

Description

Maximum character count 150

### Locations\*

Please select the location(s) that will be offering this service.

Select All

**BK** Tutoring

□ Beyonce Knowles Choice Navigator Virtual Office

**Documentation Upload** 

Please upload any supporting documentation (Maximum 5 Files).

**Select the service category, service type, add rate (per activity), add a brief description, choose the location(s) where these services will take place, and upload supporting documentation.** 

**You may repeat these actions for as many service categories that need to be entered.**

**Business Profile Service Offerings Service Provider Billing Service Offerings** Locations **Service Offerings** Service offerings are tied to locations. You may enter more than one location; however, each location must be under the same tax ID and bank account for invoicing purposes. **CATALOG ITEM ID SERVICE TYPE** RATE PER **STATUS SERVICE CATEGORY SUBMITTED DATE** Contracted **Educational Sycs.** 20000005 **Public School** \$3.00 Session 11/30/2022 Approved Ox Other Services  $|z|$  x 20000021 \$2.00 Session 01/04/2023 Tutoring Reading Denied **E** ADD A SERVICE OFFERING

**To include more services, simply click on the "Add a Service Offering" button.**

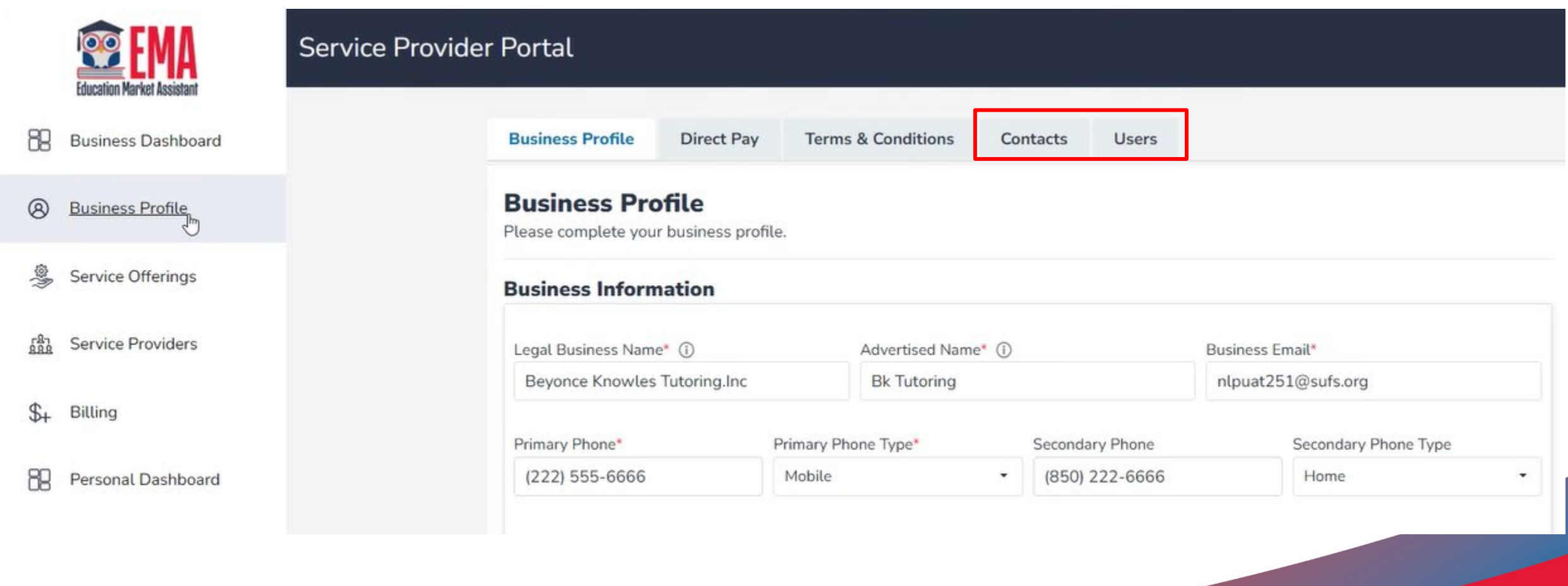

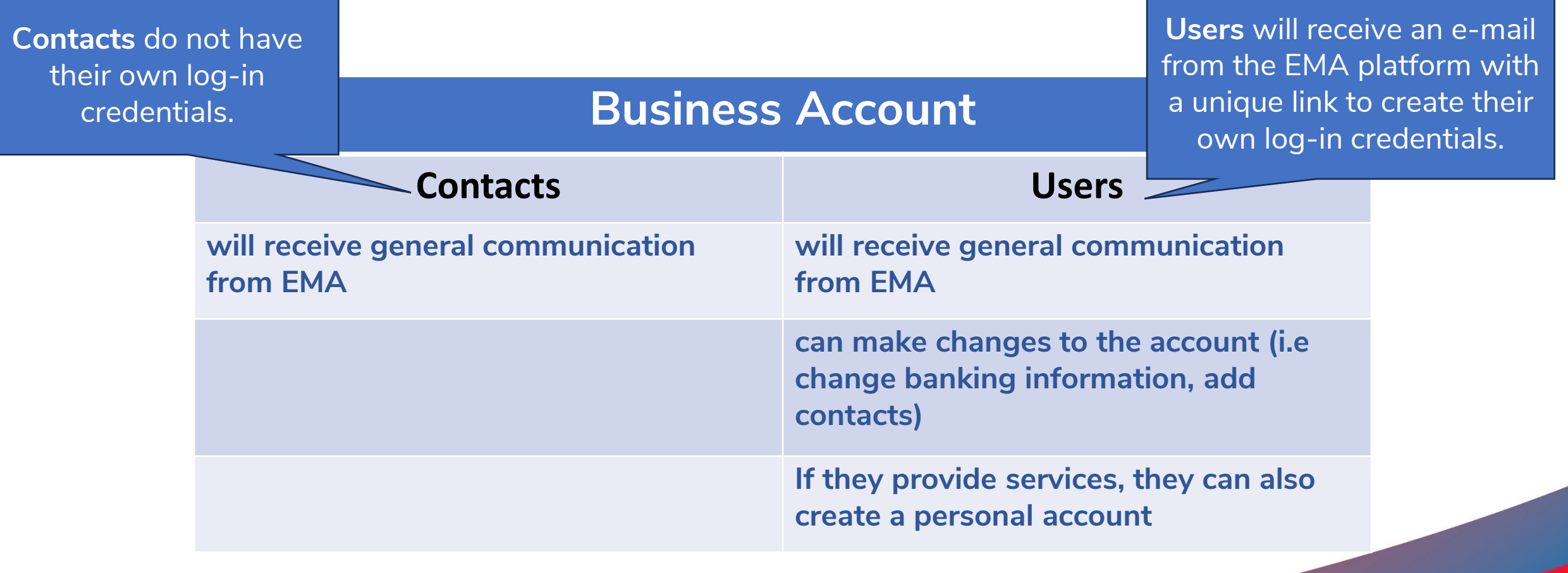

**Important Tip: The email address and phone for each contact and user should be unique to that individual. The system will not allow multiple individuals to utilize the same contact information.** 

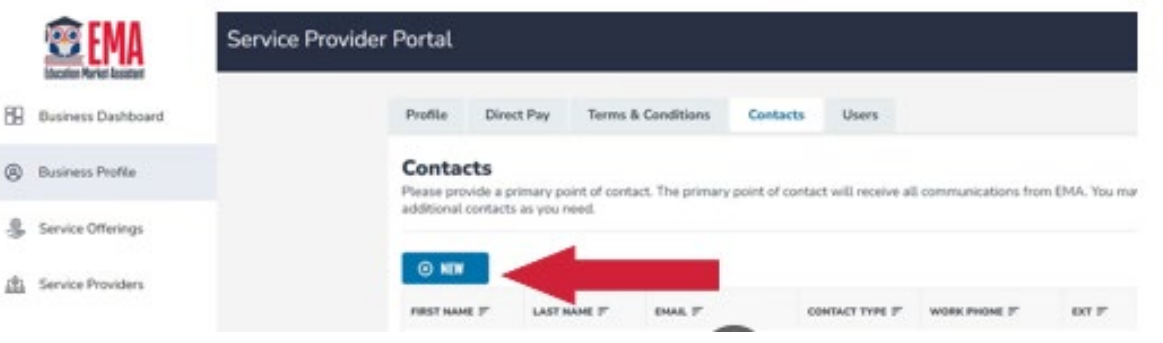

**Adding a new contact is simple. Click on the blue NEW button, and fields will appear below.**

### **Contacts**

Please provide a primary point of contact. The primary point of contact will receive all communications from EMA. You may add as many additional contacts as you need.

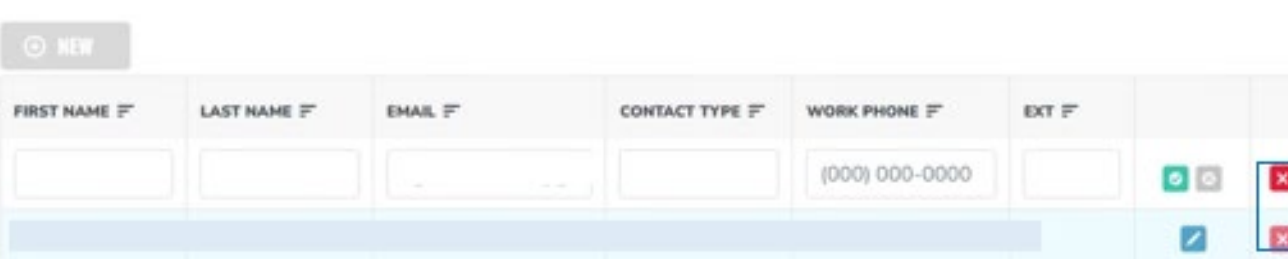

**To save the information, click on the green check mark. If you need to delete the line, click on the red X.**

**To add a new user, click on the blue NEW button. The following information will be required for each new user: :** 

- **First Name**
- **Last Name**
- **Work Email**
- **Work**

**After entering the users' information, click on the green check mark to save. If you need to delete the user, click on the red X.**

### Users

You may add additional users to access your organization's profile. Each user will have their own account and will receive an email invite to setup their own username and password. Please keep in mind that the additional users will have the ability to make changes to the organization's profile. If a person at your organization only needs to have access to the communications from EMA, you can add them in the contact tab.

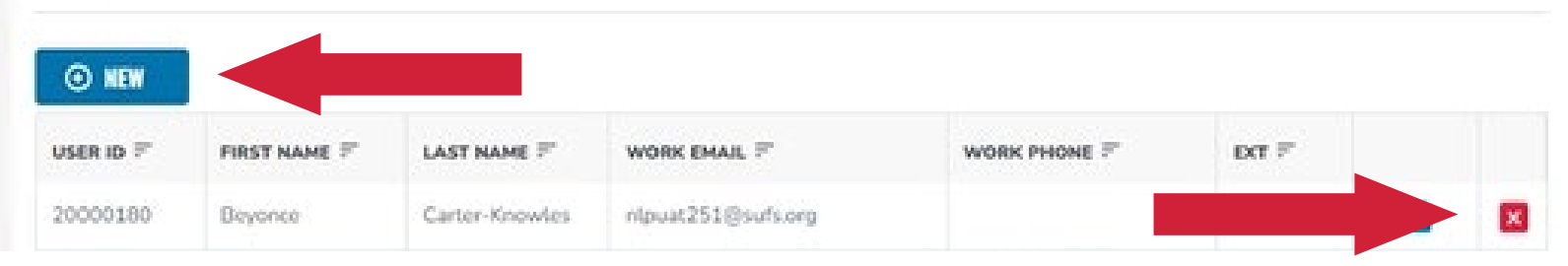

**Users need unique email addresses (including if they have a guardian account), and they may NOT use duplicate numbers.**

**Scholarships for Florida Schoolchildren** 

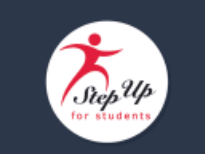

### **REQUEST TO JOIN NOTIFICATION**

Dear Service Provider,

An individual provider has requested to join your EMA business account. This request links your business to the individual service provider for billing purposes. Please click the button below to log in to your Service Provider Portal and review this request.

If you accept, you are approving this individual to be affiliated with your business for services they provide to scholarship students.

If you decline, you are denying the individual service providers request to be affiliated with your business for services they provide to scholarship students.

### **Click here to log in**

### Questions?

If you have questions, please click here to send us a message or view our contact information.

**Once a user is added, they will receive the following email to create an account. They will need to create a unique user ID and password to access EMA.** 

**After completing the steps to create their account, they will receive a confirmation screen that states that they have successfully created an account.** 

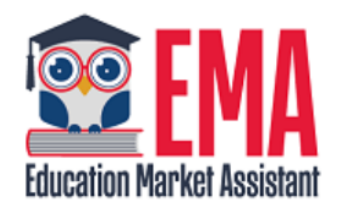

Congratulations! You have successfully created your account.

Thank you,

Step Up For Students

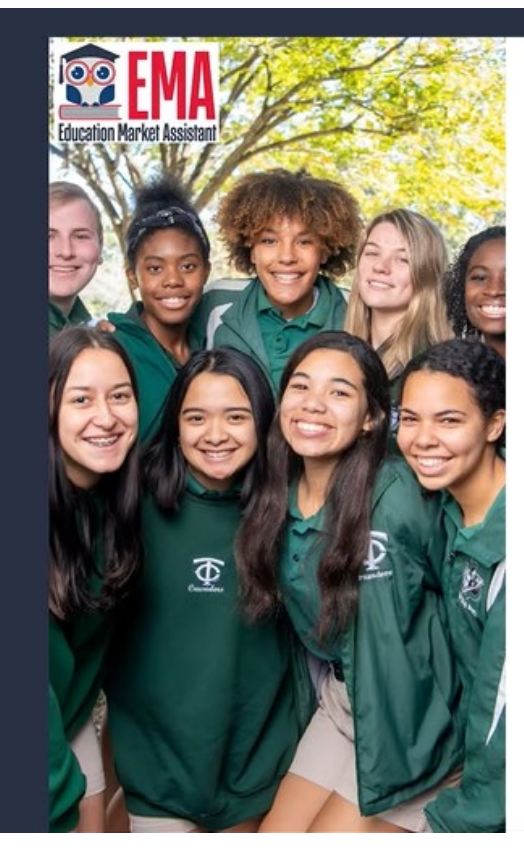

### Create an Account

All of the following details are required to complete your account sign up.

**GUARDIANS:** Please enter Your First and Last Name as it should appear

on the account profile and name). You cannot manuall Continue.

ACCOUNT TYPES: Parent/Guardian: The pers scholarship student's accou

Service Provider: A person to scholarship students.

Please select the appropri

Email

m\*\*\*\*\*\*\*\*\*\*\*\*\*\*\*\*@gmail.com

Username

**Create Password** 

Confirm Password

· Lowercase characters · Uppercase characters

By signing u

### Set up your security questions

Derborschafter streige Strangerstein

### **Security Question**

In what city did you meet your first spouse/partner?

Answer

**Security Question** 

Security Question

Answer

### **Security Question**

Security Question

#### Answer

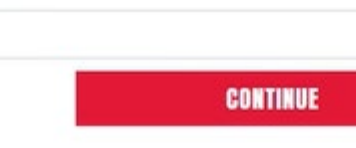

B

 $\check{ }$ 

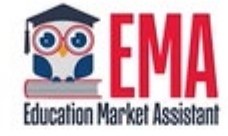

Congratulations! You have successfully created your account.

If you have any issues, please contact us at 1-877-735-7837. Return to Log In

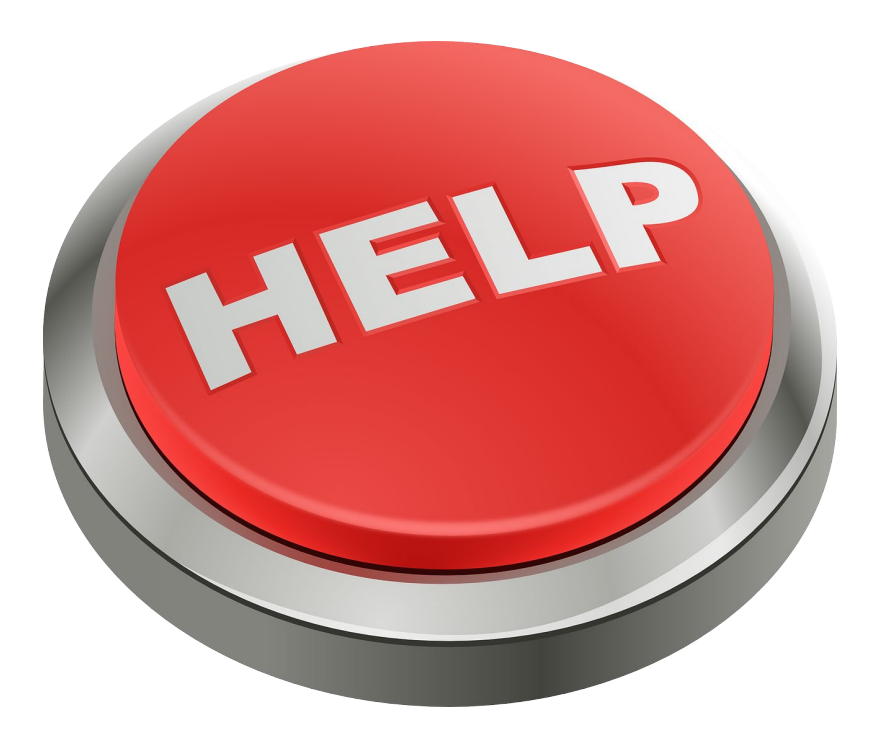

**If you any issues with creating your account in EMA, please use the link or QR noted here to report your concern.**

## **http://sufs.org/provider-help**

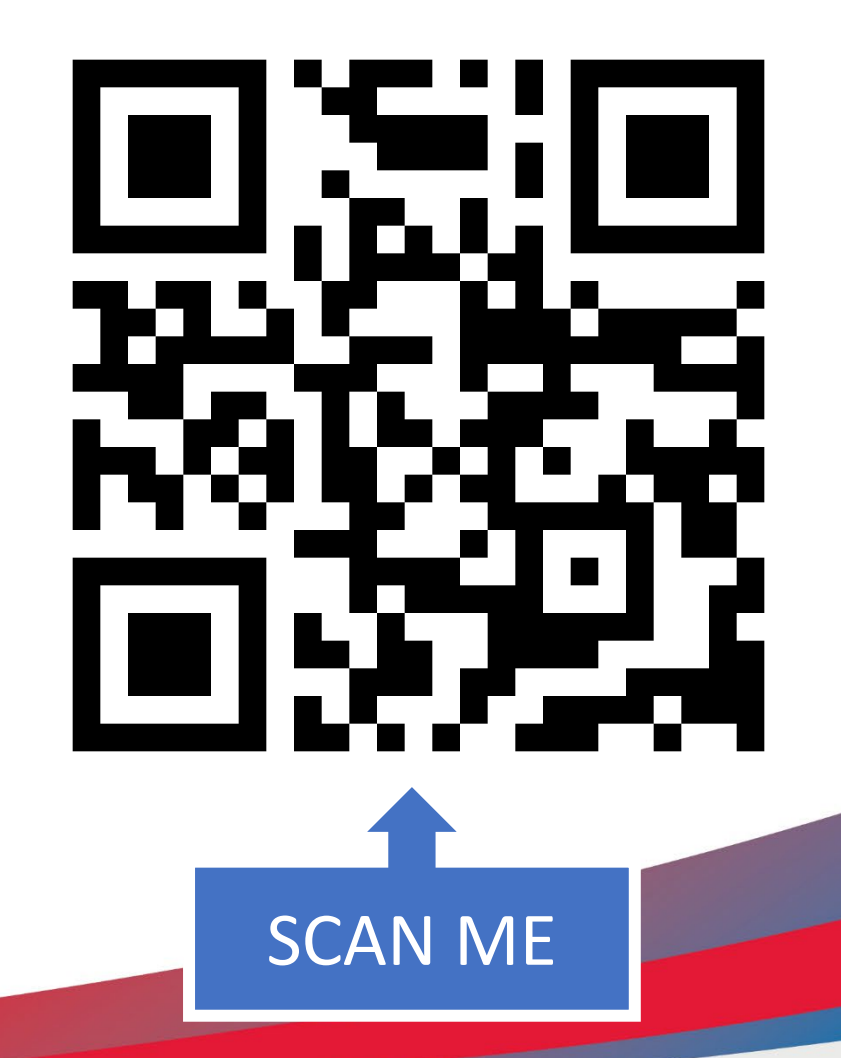

# **The following categories of providers DO NOT need "Personal" provider accounts:**

- Approved VPK/School Readiness providers
- Horse Therapy providers
- Home Education/Home Education Instructional Program
- DOE-approved Online Course providers
- DOE-approved Virtual Instruction Program (VIP) providers
- Public school or school district approved by the FLDOE

Providers in these categories are approved as a business and will not need employees to provide proof of their credentials.

# **The following categories of providers DO need "Personal" provider accounts:**

- Specialized Therapy
	- ABA/SLP/OT/PT
- **Choice Navigator**
- **Tutoring Services**
- Music and Art Therapy
- Elective or Enrichment Provider
- Job Coach

Providers in these categories will need employees to provide proof of their credentials through their personal provider accounts.

# **Attention! Attention!**

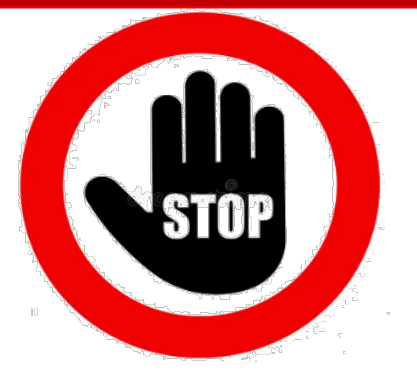

**If you are a business user and you will NOT be providing services yourself, pause here and do NOT proceed to create your own individual provider account.** 

**If you are a business user and you will ALSO be providing services as an individual provider, then proceed with creating an individual service provider account in the next section.** 

# **Part II: Personal Accounts**

**For employees who will provide proof of their credentials and work directly with students**

# **For business owners who provide services…**

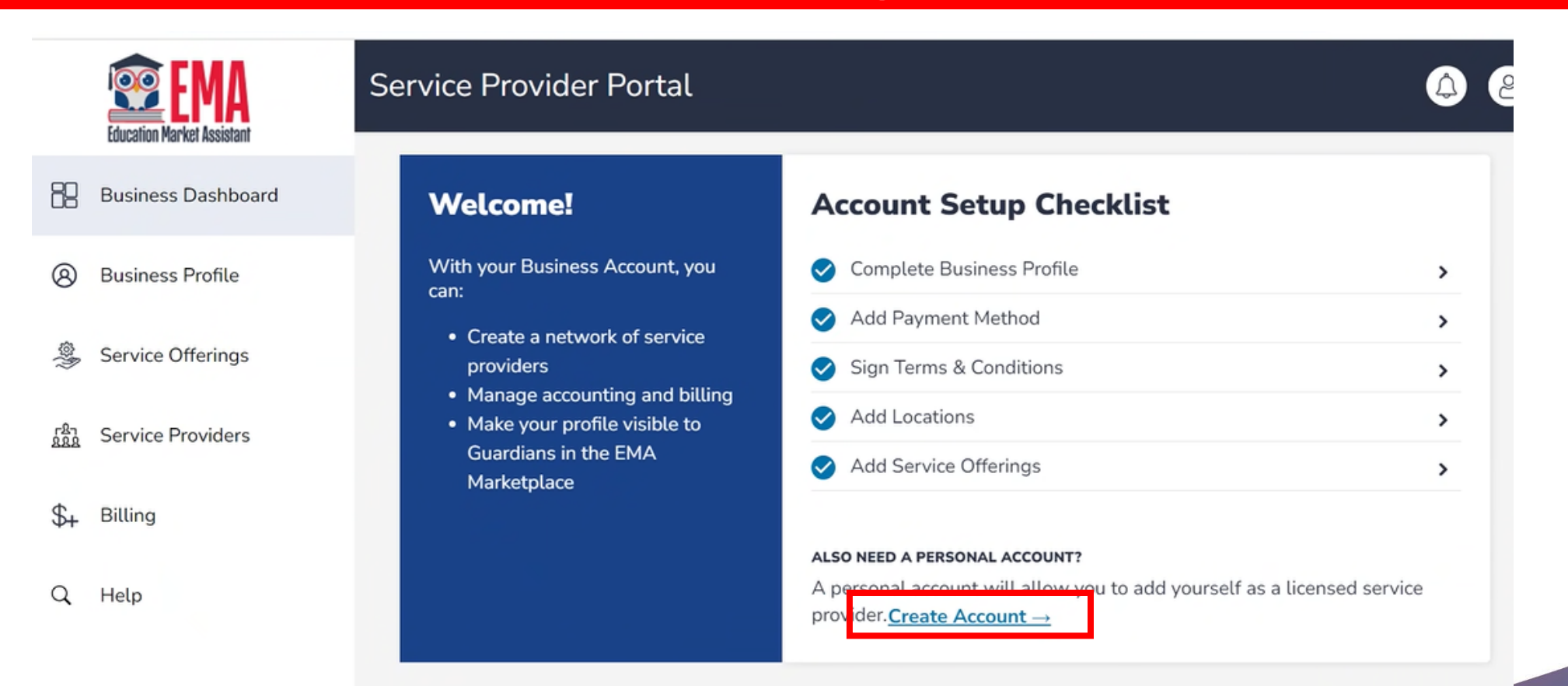

**The next steps are for the business user who has credentials to provide a service.**

 For example, if you own or manage a tutoring business but you also provide individual tutoring this next section is for you.

# **For business owners who provide services…**

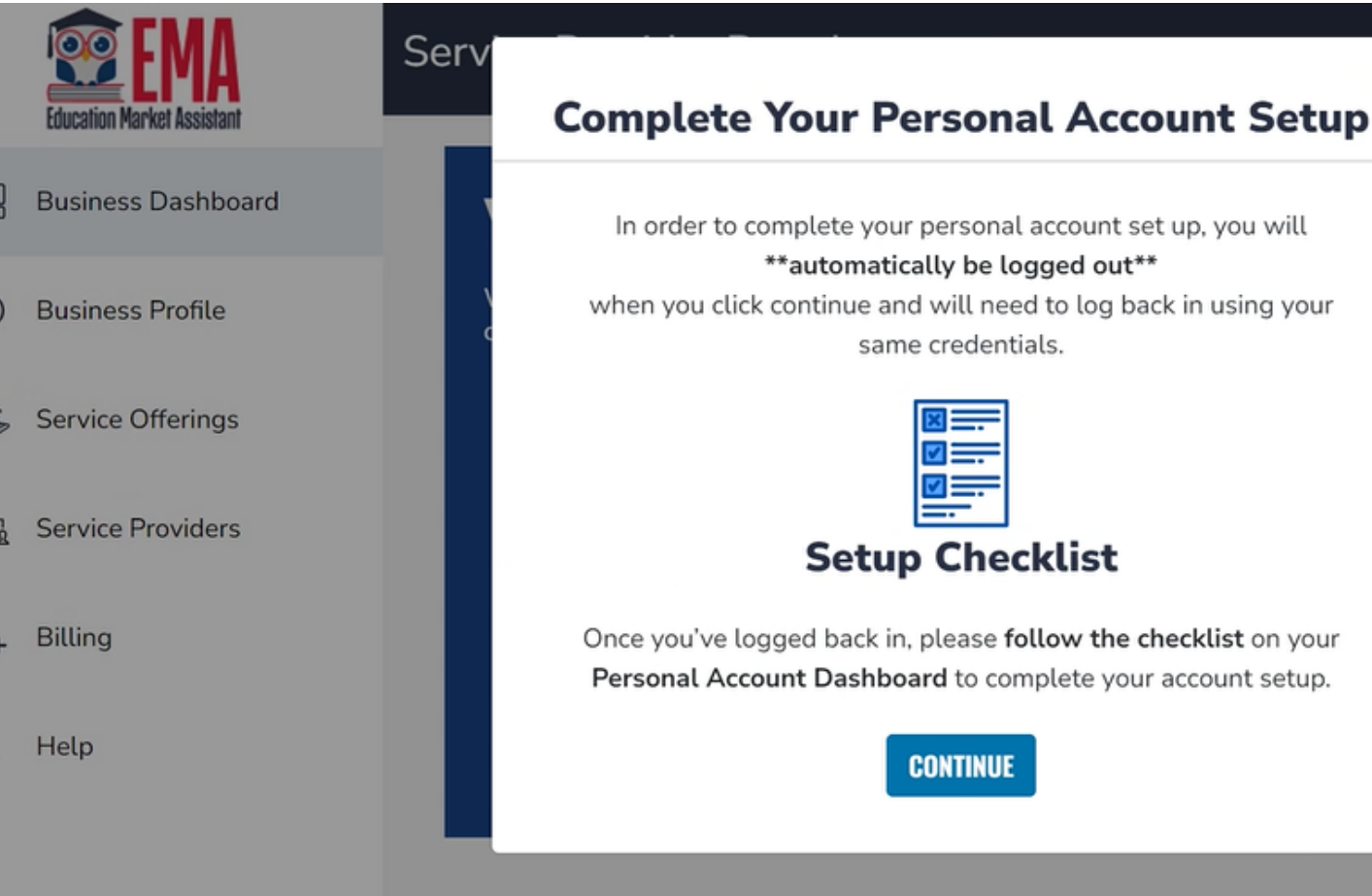

**After clicking the "Create Account" button, a pop-up will appear with a checklist to complete your personal account.**

add yourself as a lice

list

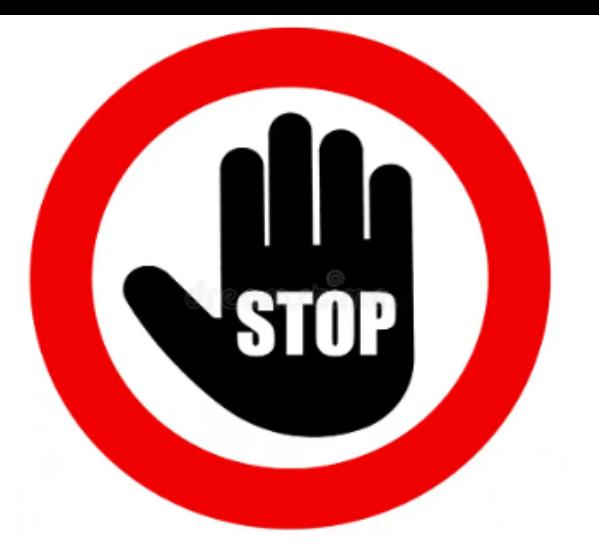

**If you are a user of a business account and will need to create a "Personal" account, log back in with your existing credentials.** 

**IMPORTANT: Please do not proceed with the following steps.** 

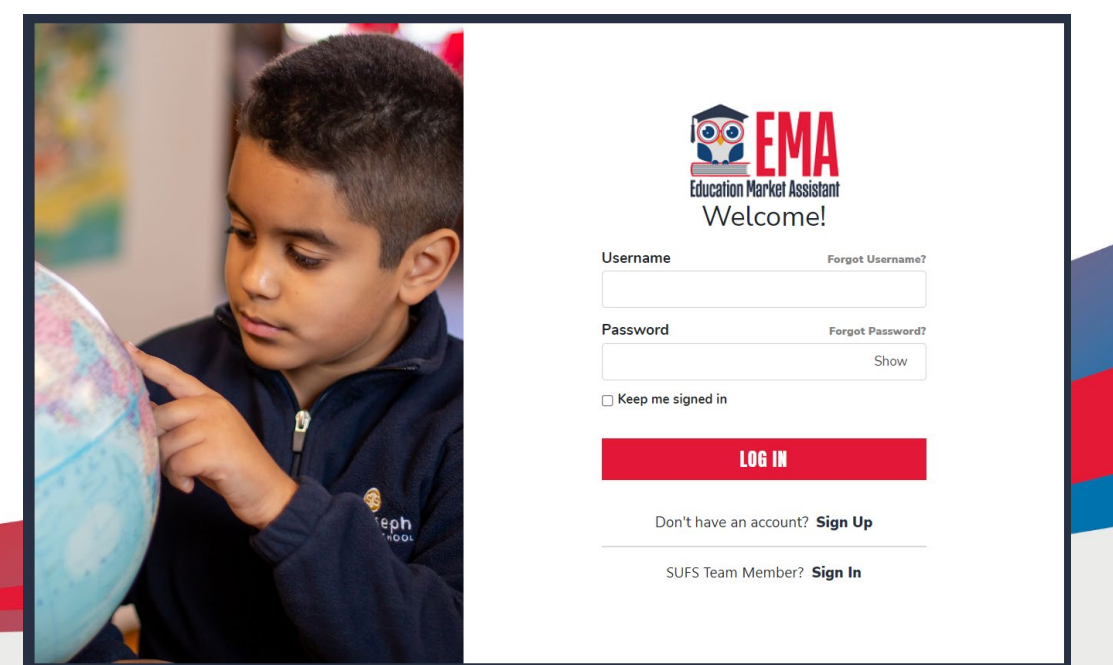

**If you** *are not a business user* **and need to create a "Personal" account, please proceed with the next steps.** 

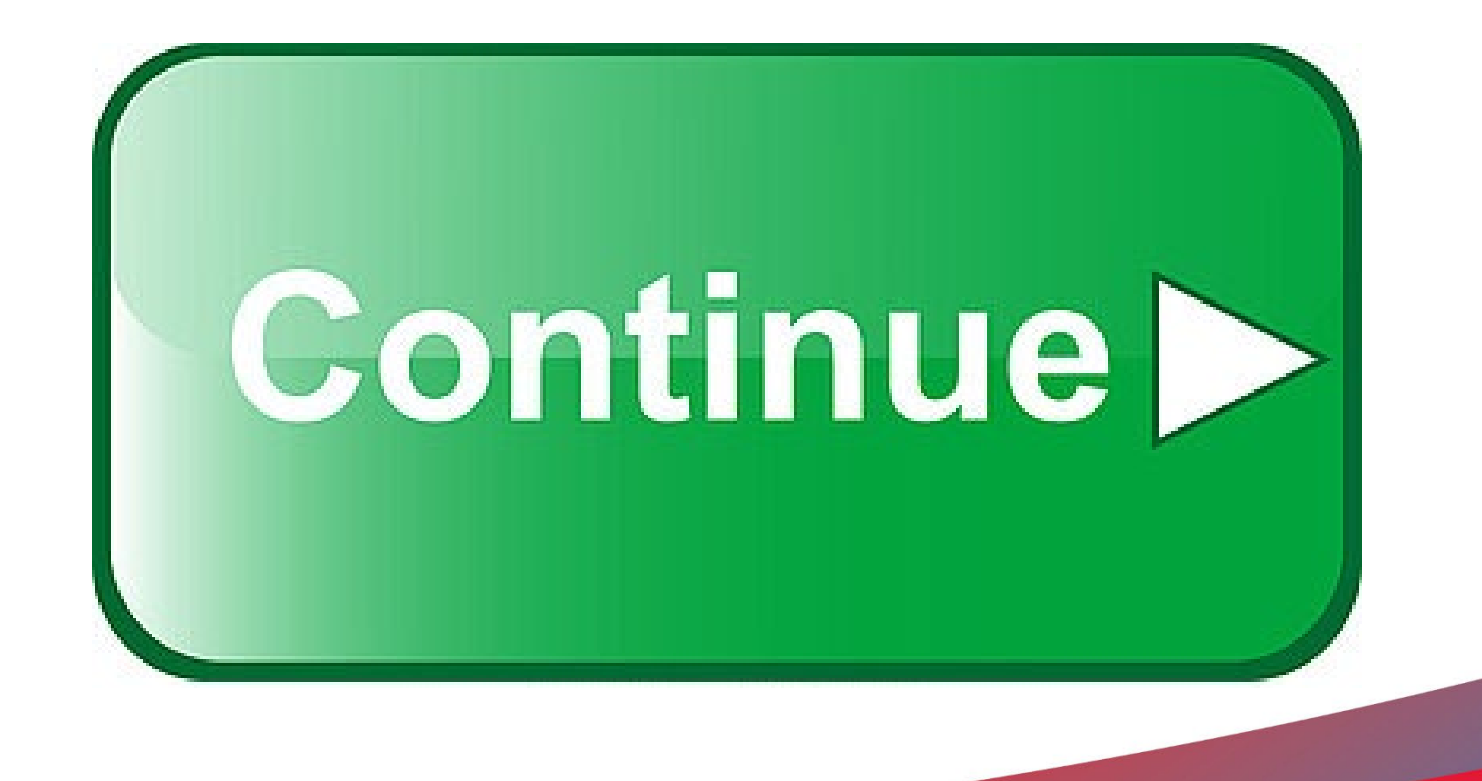

# **Let's Get Started!**

**Personal Accounts**

Navigate to sufs.org/emaproviders

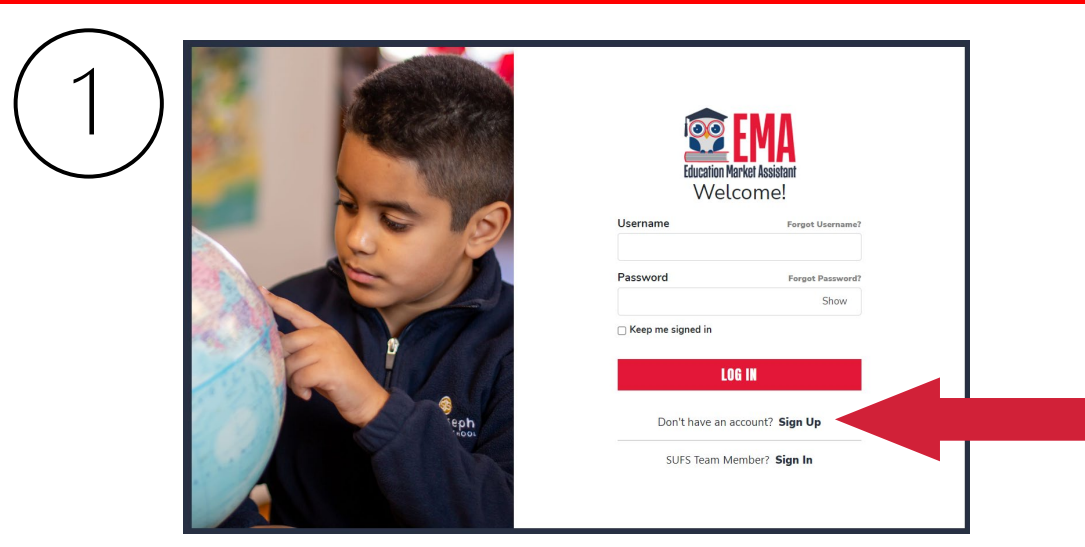

**To create an EMA account, click on the "Sign Up" link located under the LOG IN bar.**

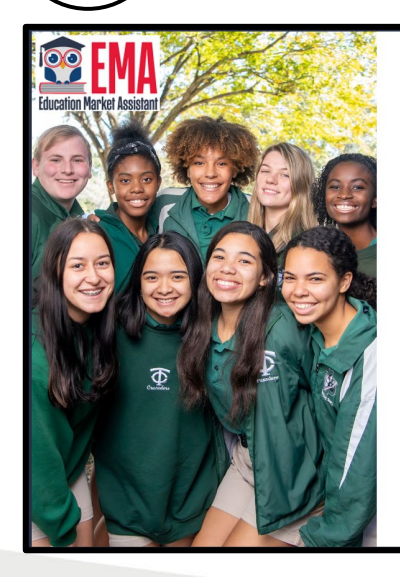

Welcome to FMA For added security, we will send a One-Time Password (OTP) to your email Please enter a valid email address and verify the code **Email Address** Email Address **SEND CODE** Back to Sign In

**For added security, we will send a One-Time Password (OTP) to your email. Please enter a valid email address and verify the code.**

By signing up, you agree to EMA Privacy Police

**CONFIRM** 

Back to Sign In

**Scholarships for Florida Schoolchildren** 

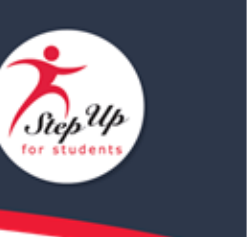

Para leer este correo electrónico en español, haga clic aguí.

Thanks for verifying your

 $\mathbf{Q}$ ų

If  $\overline{v}$ 

Tha

accountl Your verification code is:

842586. Please enter this code on the sign up screen to continue.

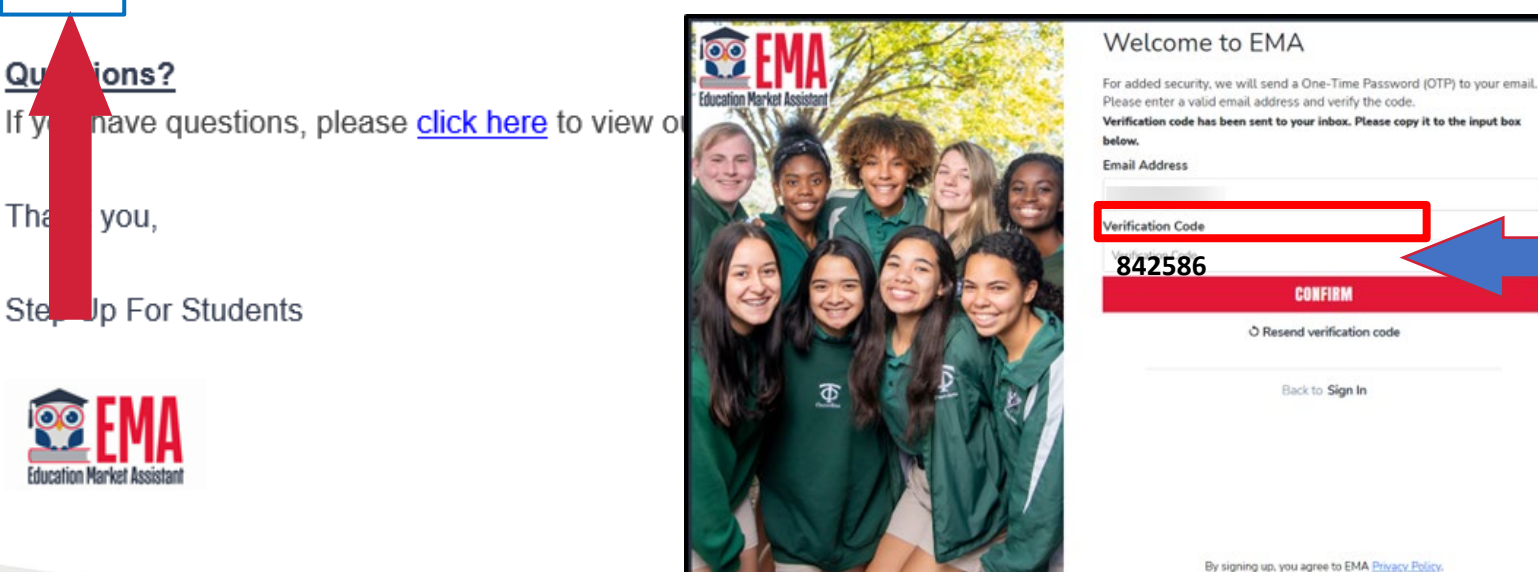

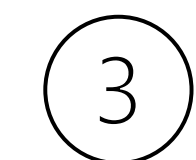

**Once you receive the verification code via email, please be sure to enter the code exactly as listed.**

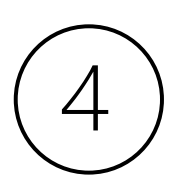

**Service Providers are defined as a person or organization authorized to provide services to scholarship students.**

Please make sure you select the proper account type.

Parent/Guardian: The person designated to administer or manage a scholarship student's account.

**Service Provider:** A person or organization authorized to provide services to scholarship students.

Please select the appropriate account type below.

**Email** 

n\*\*\*\*\*\*\*\*@sufs.org

**Account Type** 

Service Provider

**Username** 

**First Name** 

**First Name** 

**Last Name** 

Last Name

**Create Password** 

Show

**Confirm Password** 

• Lowercase characters • Uppercase characters Show

• Numbers (0-9)

• Symbols

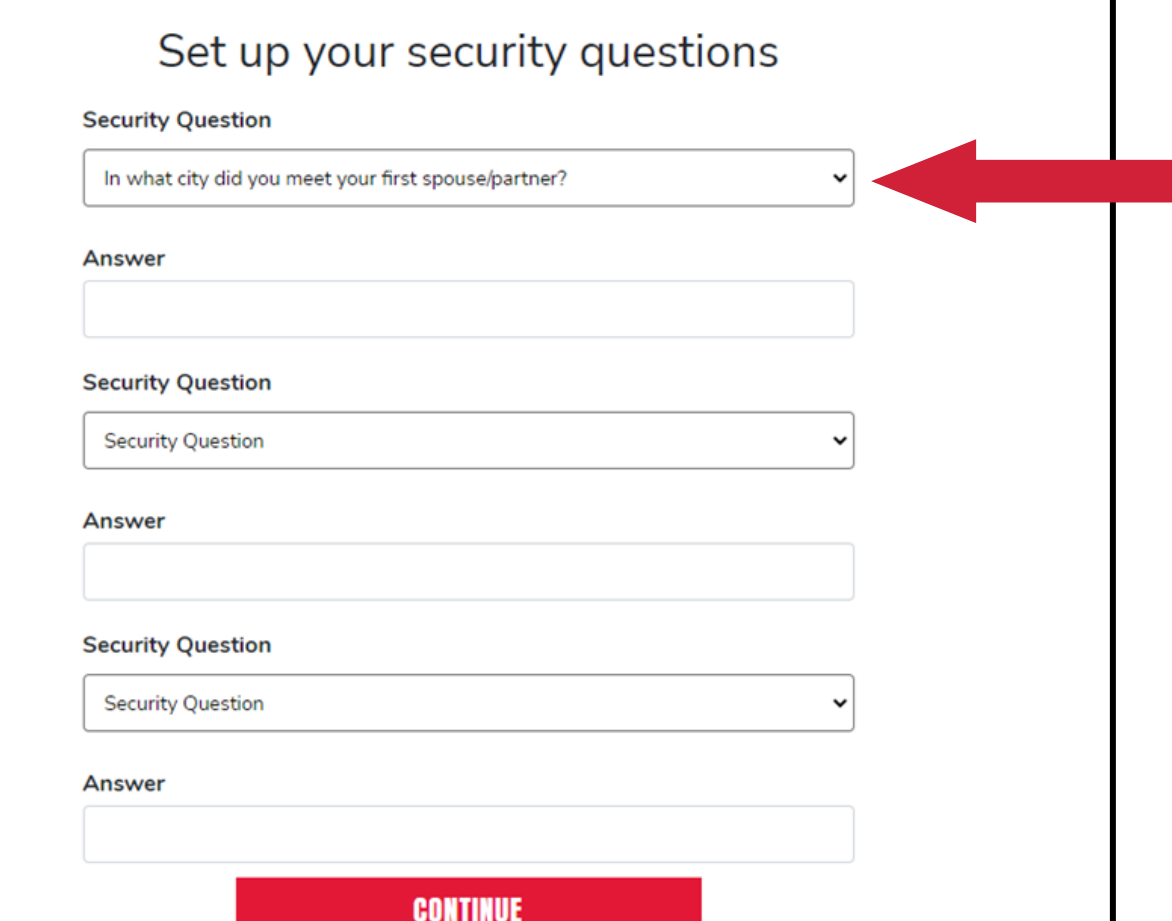

**Once you complete your security questions, please click continue to move forward.** 

**Please note that once security questions are created, they cannot be changed.** 

### What kind of account would you like to create?

If you need to create both, please select "Business Account" first. You'll be able to create a Personal Account after creating your Business Account.

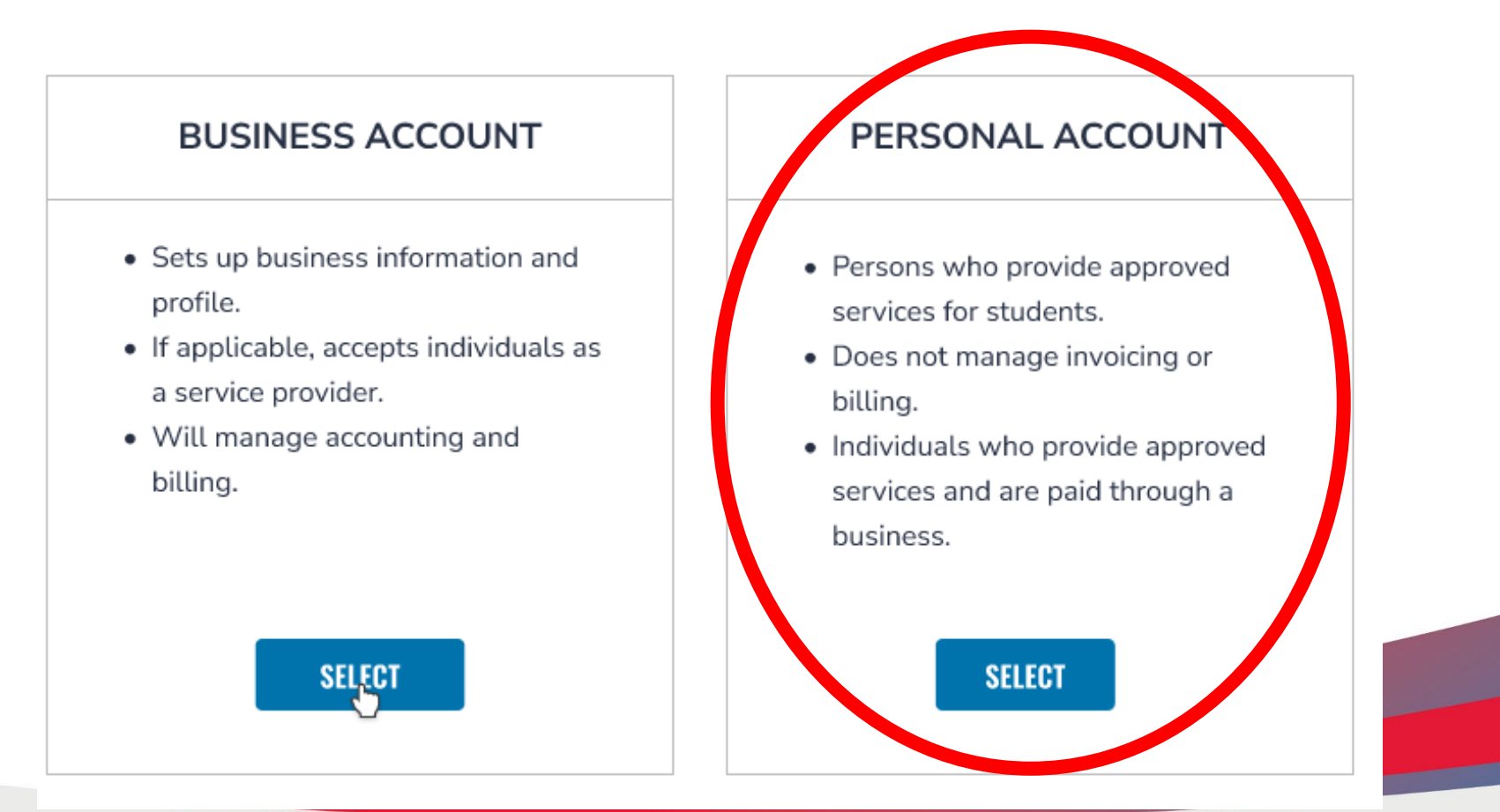

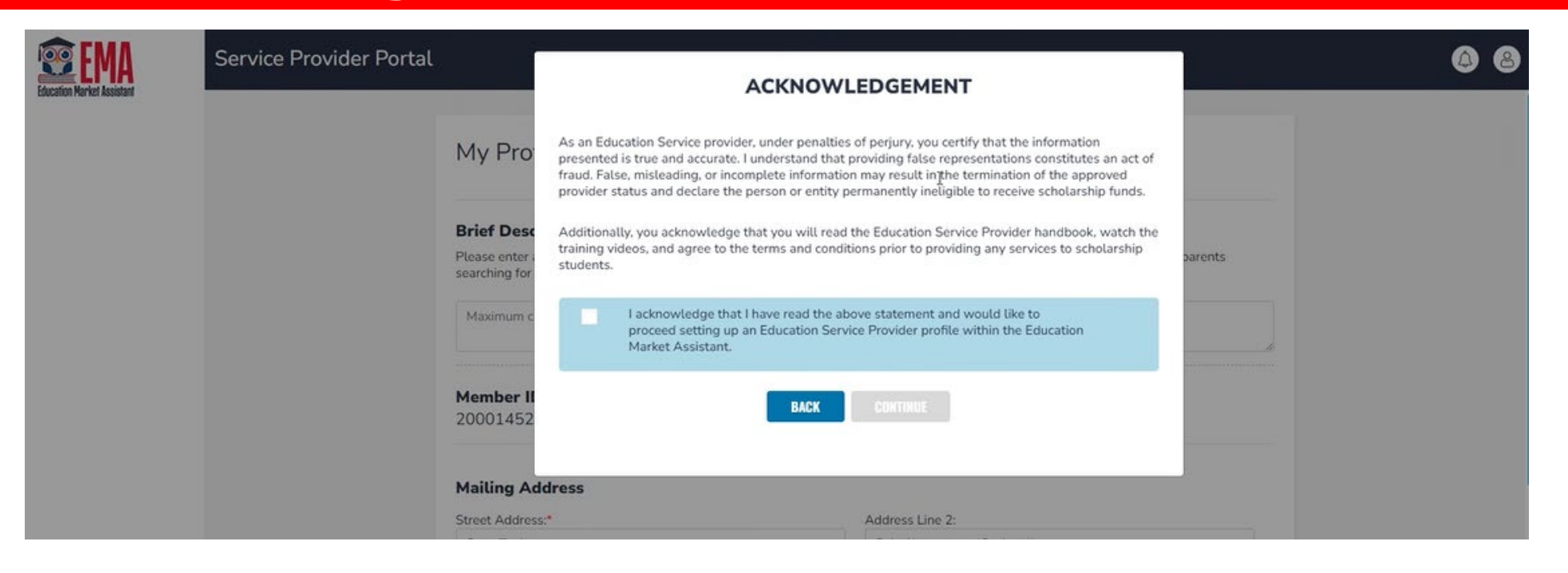

**Individuals who are creating a personal provider account will receive a pop-up screen that requires their acknowledgment before they can proceed.**

# **Creating a "Personal" Provider Account Creating a "Personal" Provider Account**

**For those businesses who also provide a service, log in again using the log in you previously created.** 

**For new personal accounts who provide a service, log in again using the log in you previously created.** 

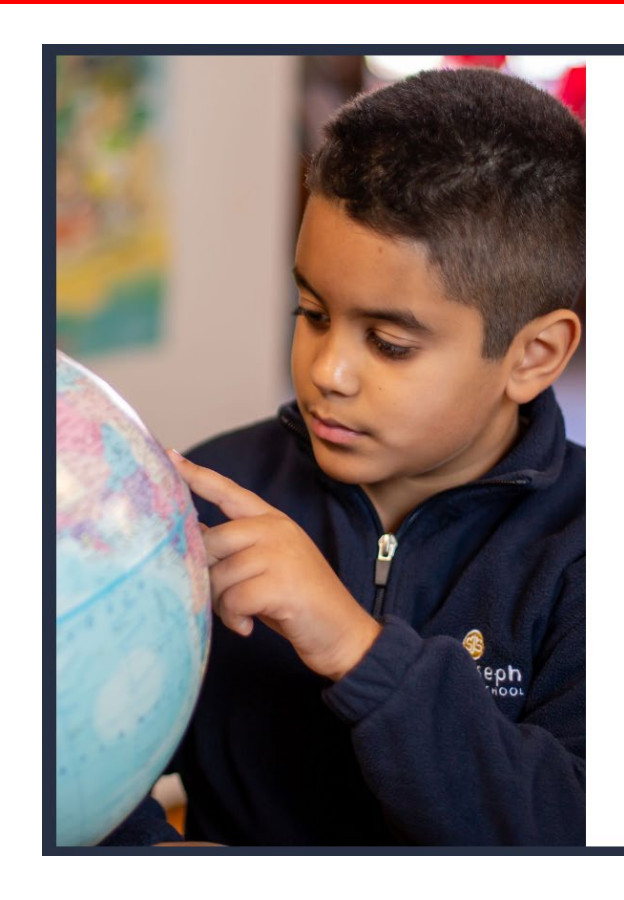

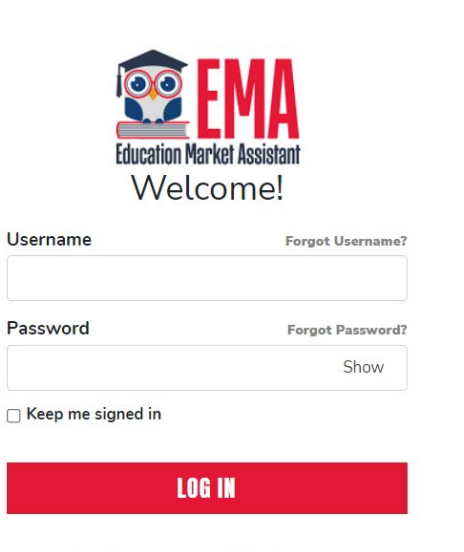

Don't have an account? Sign Up

SUFS Team Member? Sign In

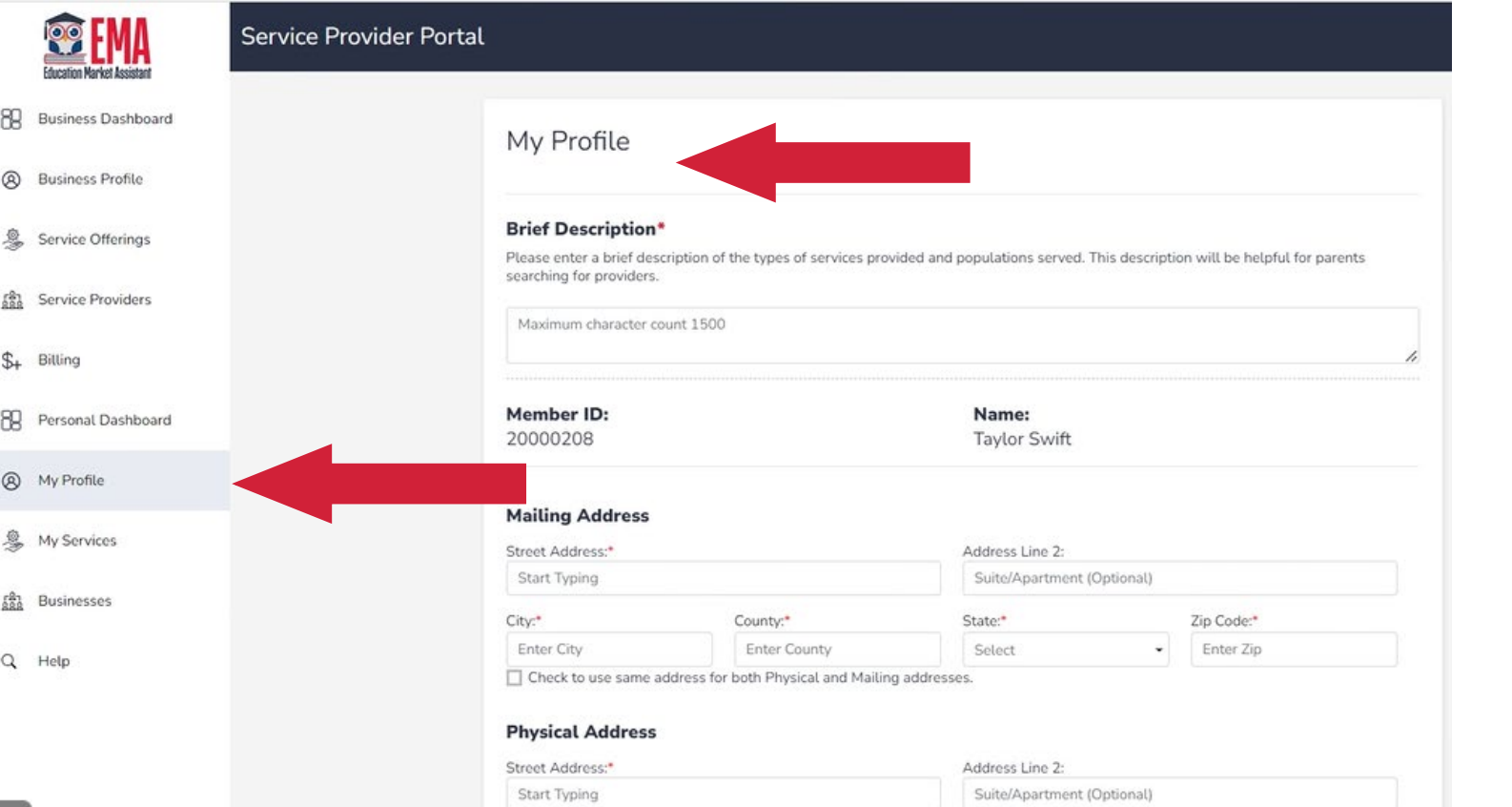

**Once you log back in, you'll see several new options. These menu items are broken down into two overall sections.**

**We will now begin the section for your individual account, which includes Profile, Individual Services, and Businesses.**

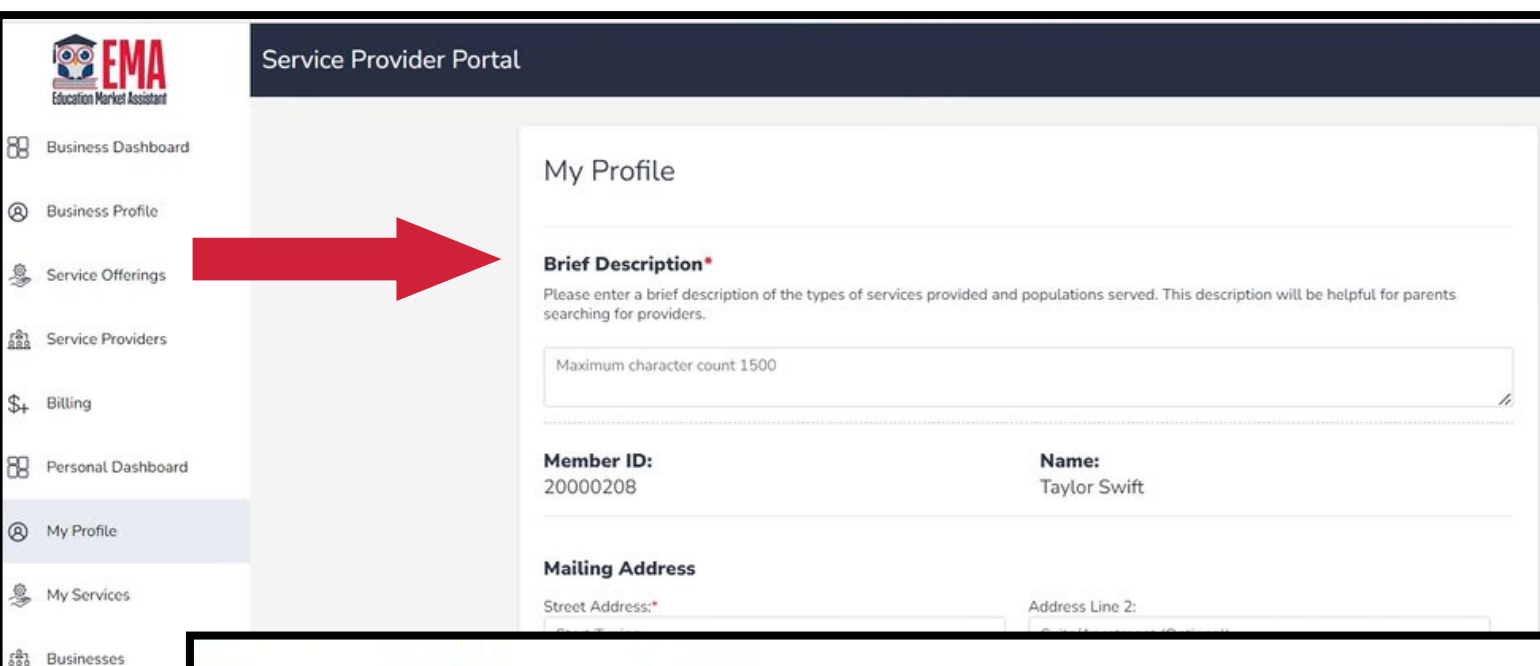

**""Personal"" provider profile. Here you'll be able to provide information regarding your service.**

**The Brief Description has a 1500-character limit, including spaces. Please be concise.**

### **Sample Description:**

### **Brief Description\***

Q Help

Please enter a brief description of the types of services provided and populations served. This description will be helpful for parents searching for providers.

I am a part-time tutor. I am licensed to provide tutoring services in Algebra and Geometry for grades 9-12.

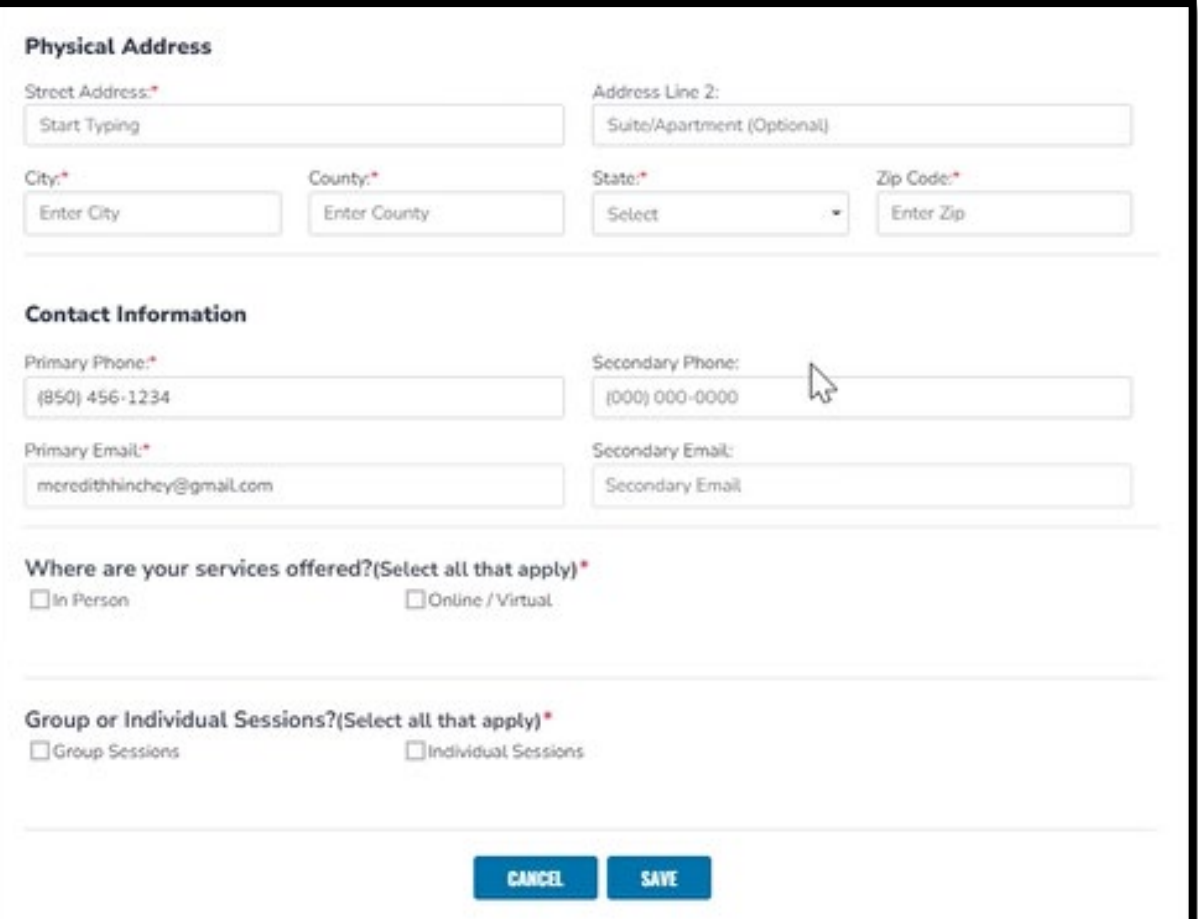

**You'll be required to enter a physical address where the services are rendered, contact information for the individual providing the services, and additional information regarding the actual service itself.** 

**Once you have completed this section, click the save button.**

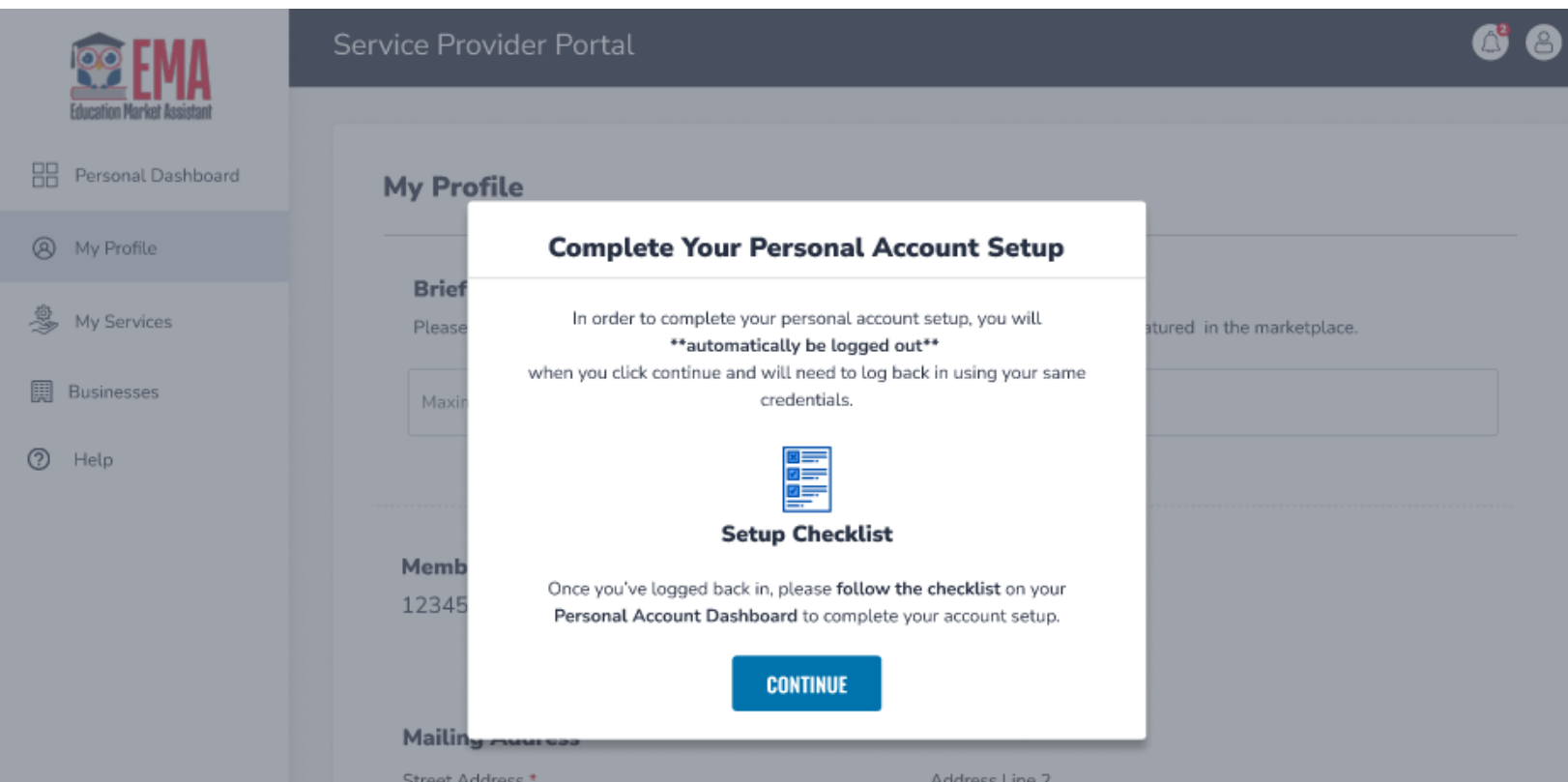

**After you save your entries in the "My Profile" section, the "Complete Your "Personal" Account" checklist will appear.**

**Click "continue" to proceed.**

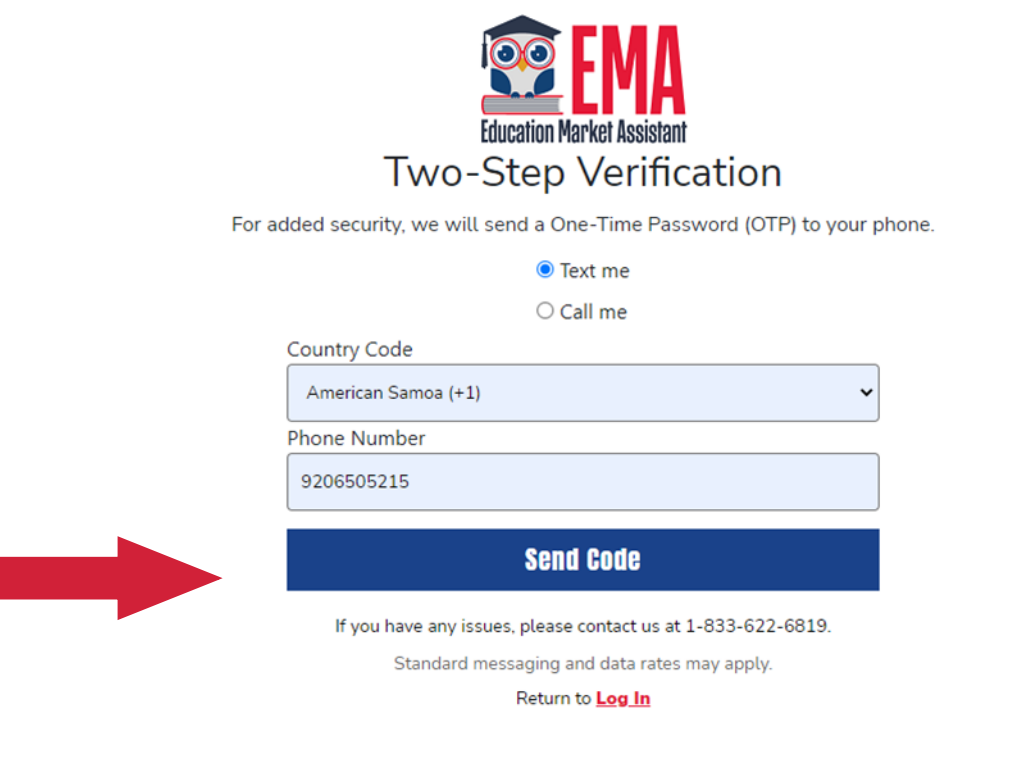

**The phone number used for two-step verification must be multifactor authentication compatible. This means we need to be able to text or call the number with a code.**

**Numbers that are answered with an automated recording will not work.**

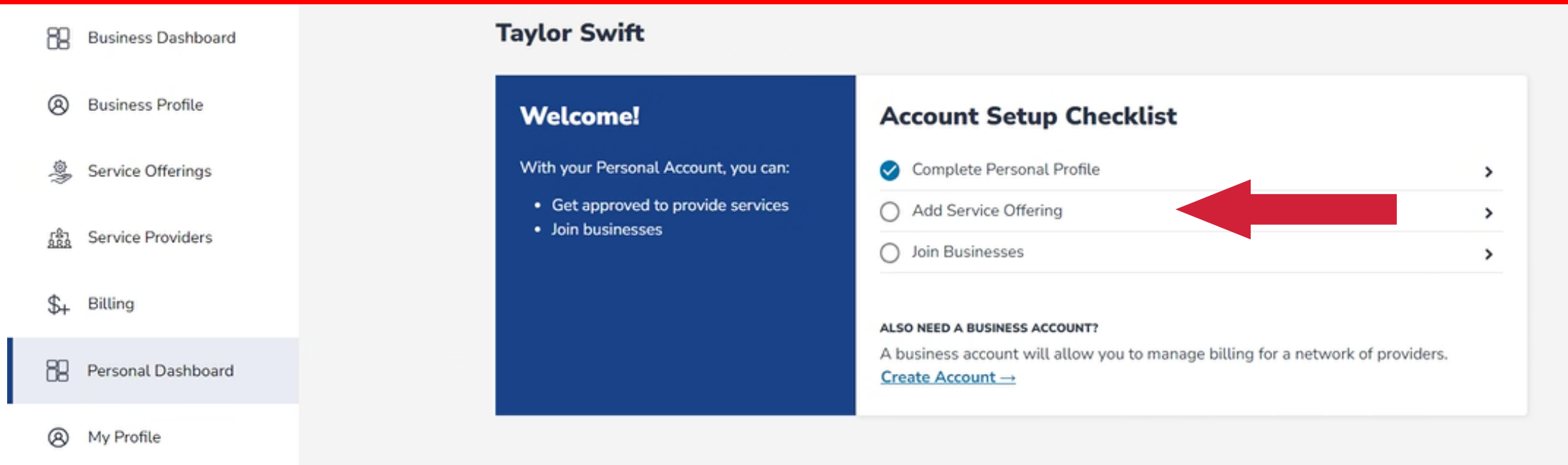

**Once you enter your individual profile information you can start to enter the services you provide.**

**Simply click on the "Add a Service" option to start.**

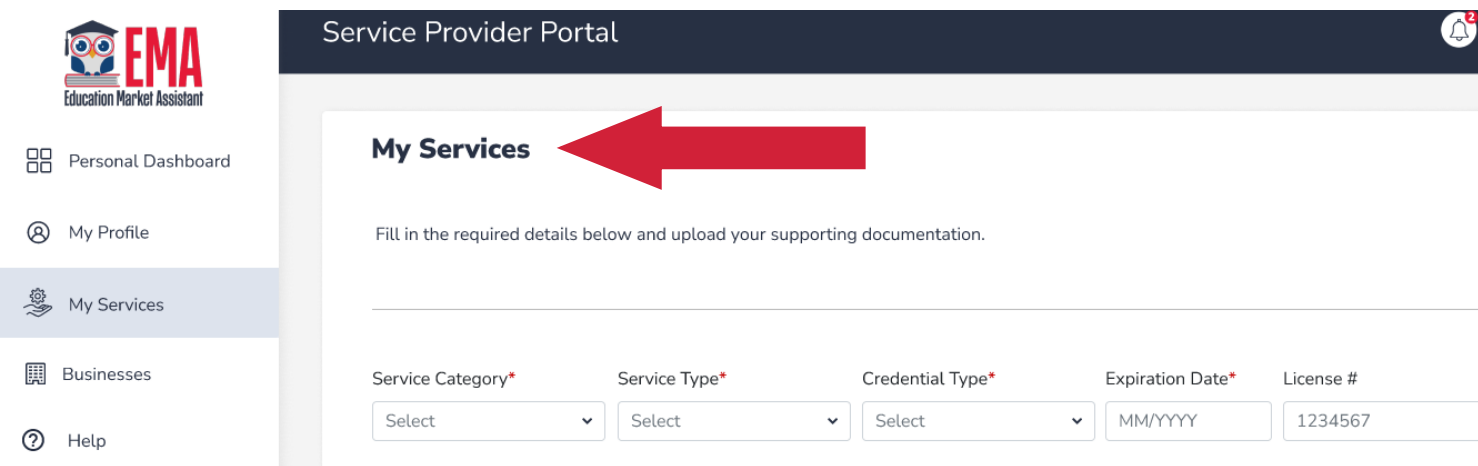

**Adding your Individual Services is simple. Select your Service Category, Service Type, Credential Type, Expiration Date, and License #.**

**In addition to this information, documentation is required for the service you are providing.** 

Please upload any supporting documentation (Maximum 5 files) Drag and drop files here or Browse to select files

**Documentation Upload** 

*Please note, this ONLY applies to FES-UA, PEP, FTC, and FES-EO scholarship programs, not the NWSA***!**

> **CANCEL SUBMIT**
# **Creating a "Personal" Provider Account**

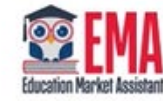

#### Service Pro

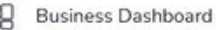

- **A** Business Profile
- Service Offerings
- **An** Service Providers
- $L_{+}$  Billing
- Personal Dashboard
- A) My Profile
- My Services
- Businesses
- 2 Help

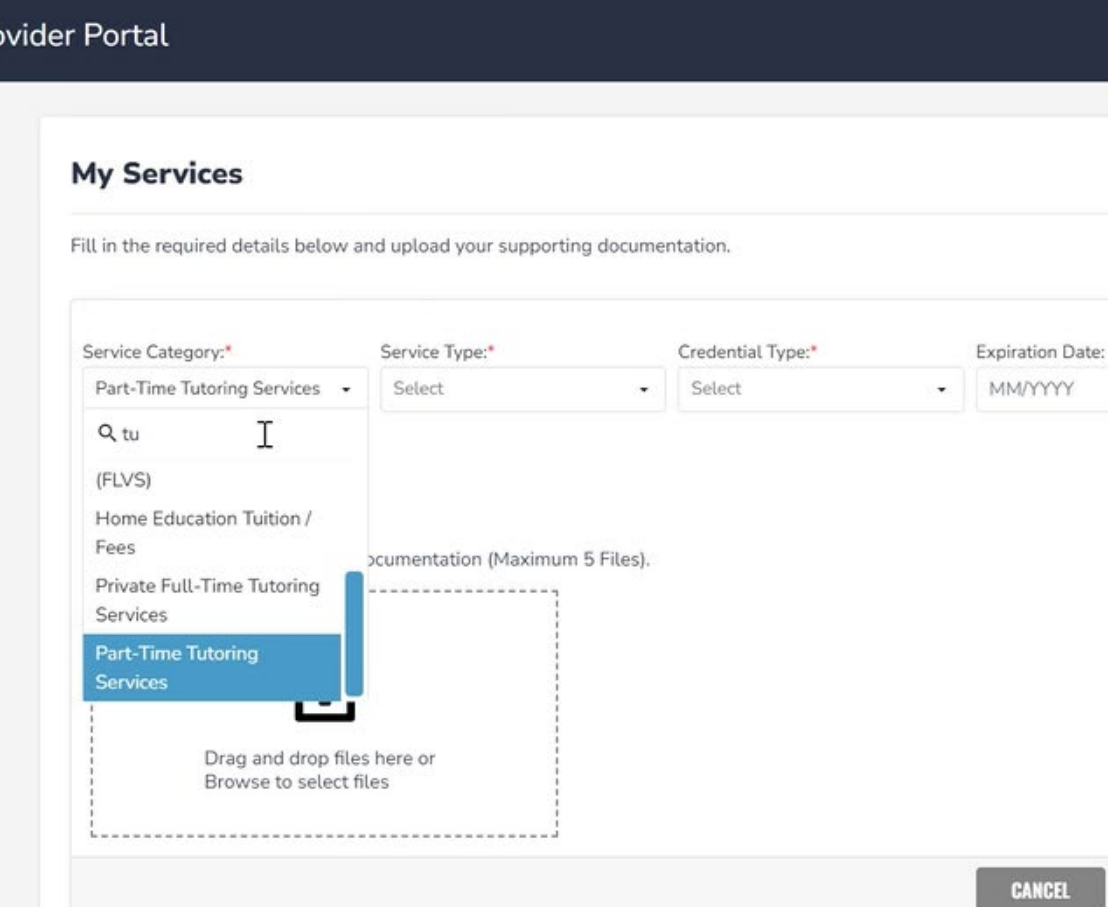

**Please refer to our parent and provider handbooks for details on what documentation is required.**   $\Box$ 

**Please note the EMA platform can accept up to 5 documents at once.** 

**SUBMIT** 

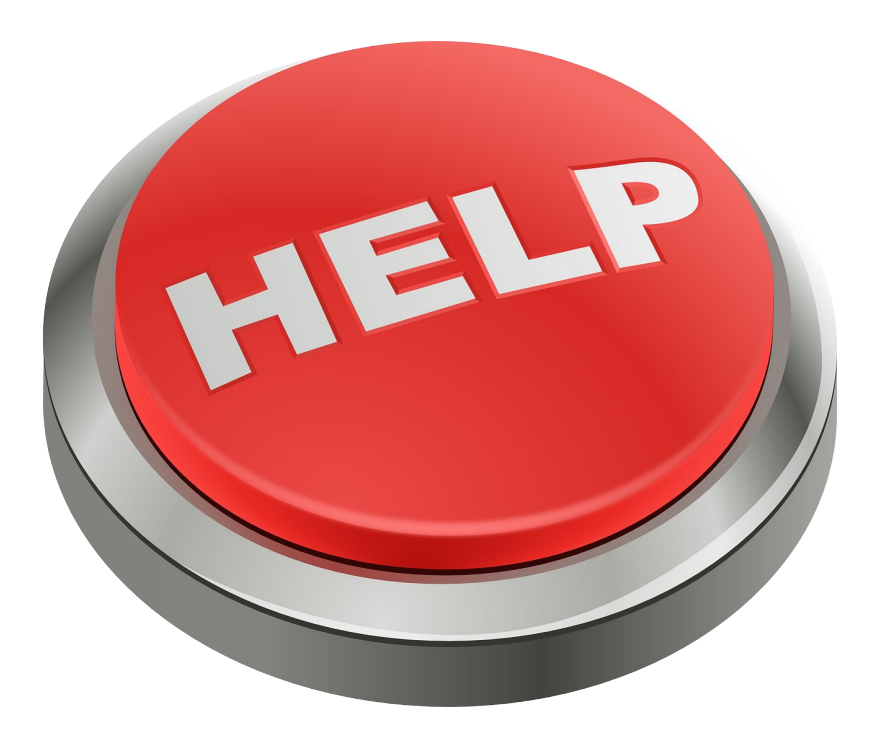

**If you any issues with creating your account in EMA, please use the link or QR noted here to report your concern.**

#### **http://sufs.org/provider-help**

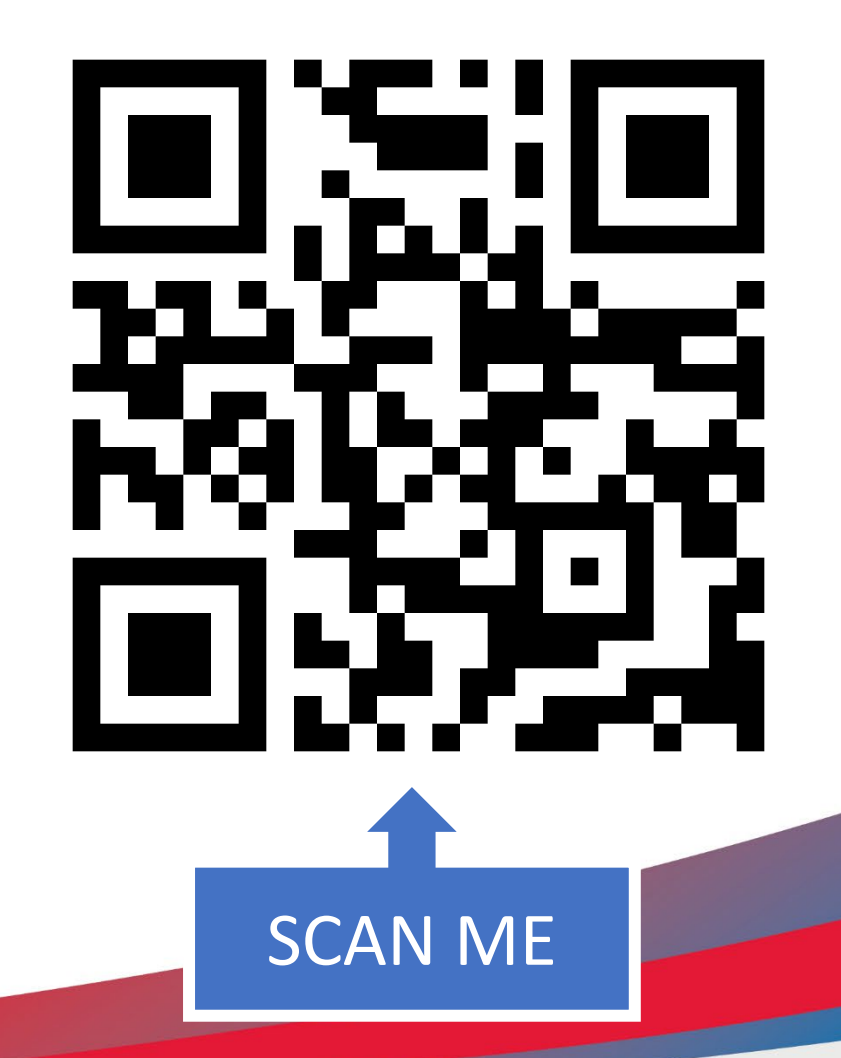

# **Creating a "Personal" Provider Account**

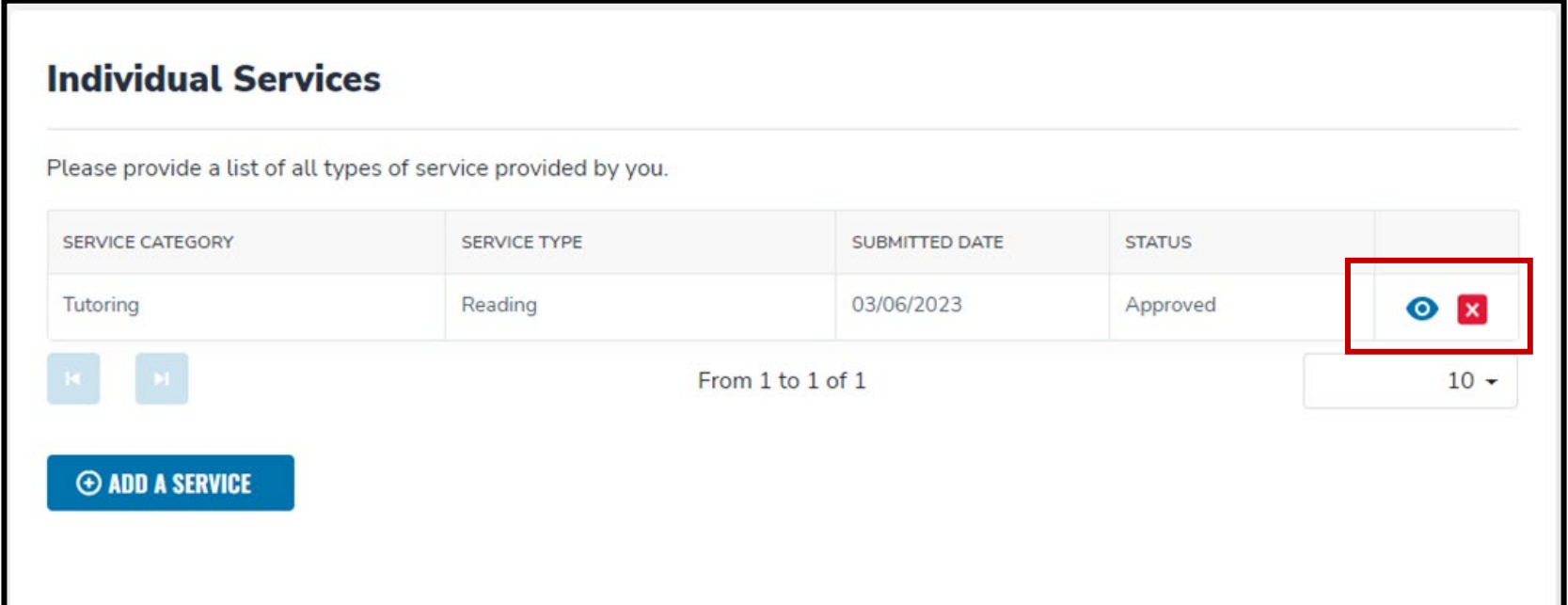

**Once your Individual Service has been submitted, it will go to a processor who will review your submission. Once the status has changed from submitted to approved, you may quickly view those services by clicking the eye icon or remove those services by clicking the red X. Please check back regularly to review the status of your submission.**

# **Part III: Find a Business to Join**

## **Personal Provider Account: Finding a Business to Join**

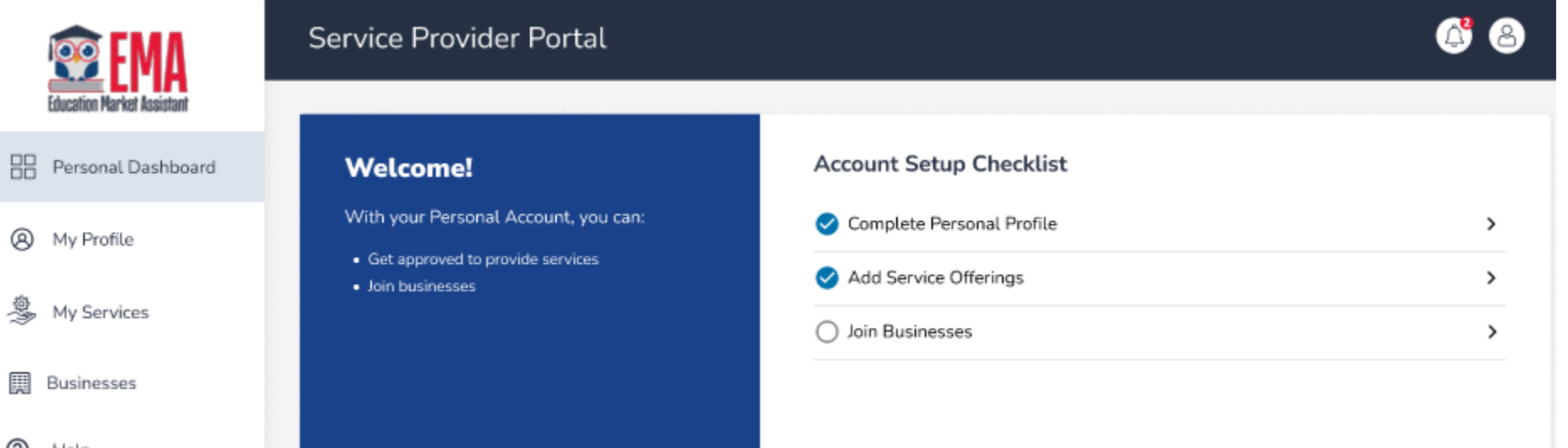

**For personal providers who have created an individual account, you must follow these steps to request to join an existing business in the EMA platform.**

#### **Personal Provider Account: Finding a Business to Join**

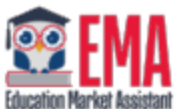

Personal Dashboard

My Profile

My Services

**Businesses** 

က Help

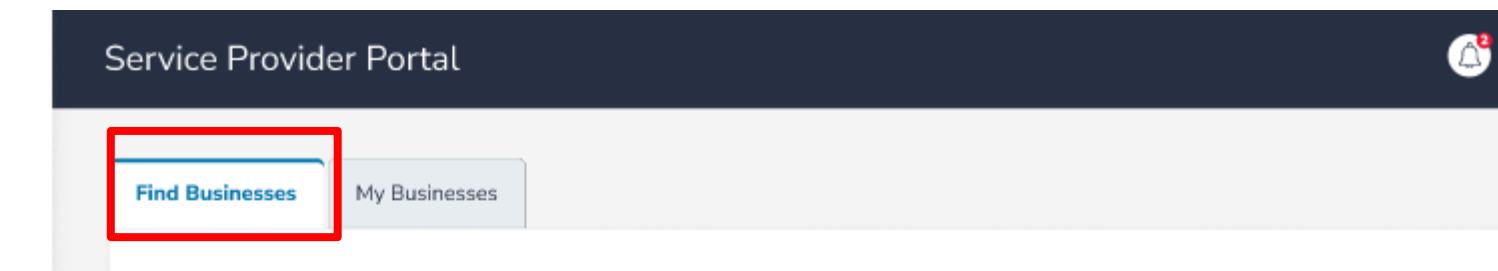

#### **Find a Business to Join**

Search for the business you will work with using the search bar. You may also find it by searching for city or state. Once you find the correct business, click on the checkbox next to the name and click request. After submission, the business will review the request. You can view the status of your request under the 'My Businesses' tab. Please contact the business directly if they are not listed below.

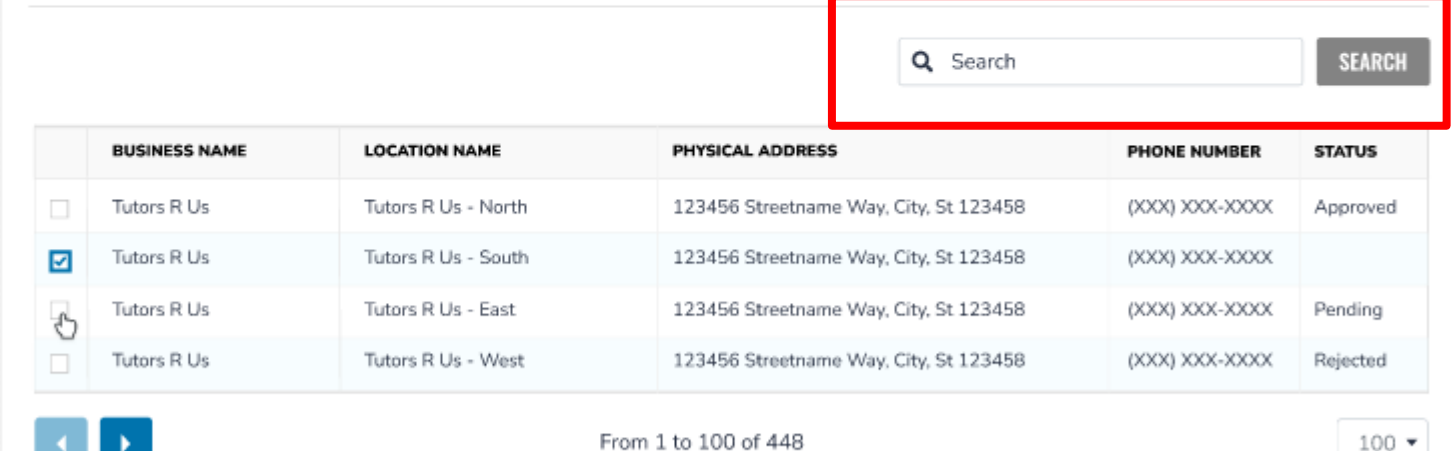

**In order to locate a business in the EMA database to "request to join", use the search bar to search the business by name under the "Find Business" name.**

(8

**REQUEST** 

**Once you locate the business, check the box adjacent to the business name and click "request".**

## **Personal Provider Account: Finding a Business to Join**

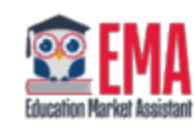

- Personal Dashboard
- **A** My Profile
- My Services
- **图 Businesses**
- ⑦ Help

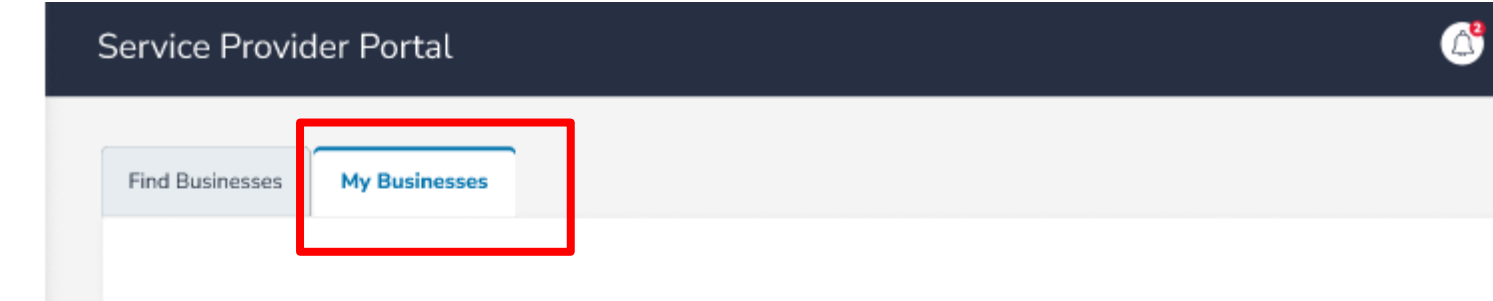

See the businesses you have requested to work with in the section below. You can also see the status of your request. Click the red X in the remove column if you decide you no longer want to work with a particular business or to cancel a request.

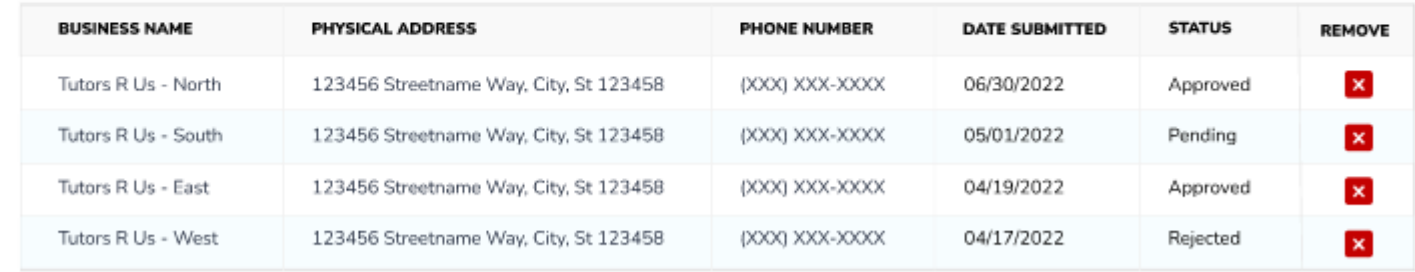

**Under the "My Business " tab, you can view the businesses you requested and the status of your submission and request.**

**To remove a request, click on the red "X".**

 $100 -$ 

**My Businesses** 

From 1 to 100 of 448

#### **Personal Account: Viewing Your Approvals**

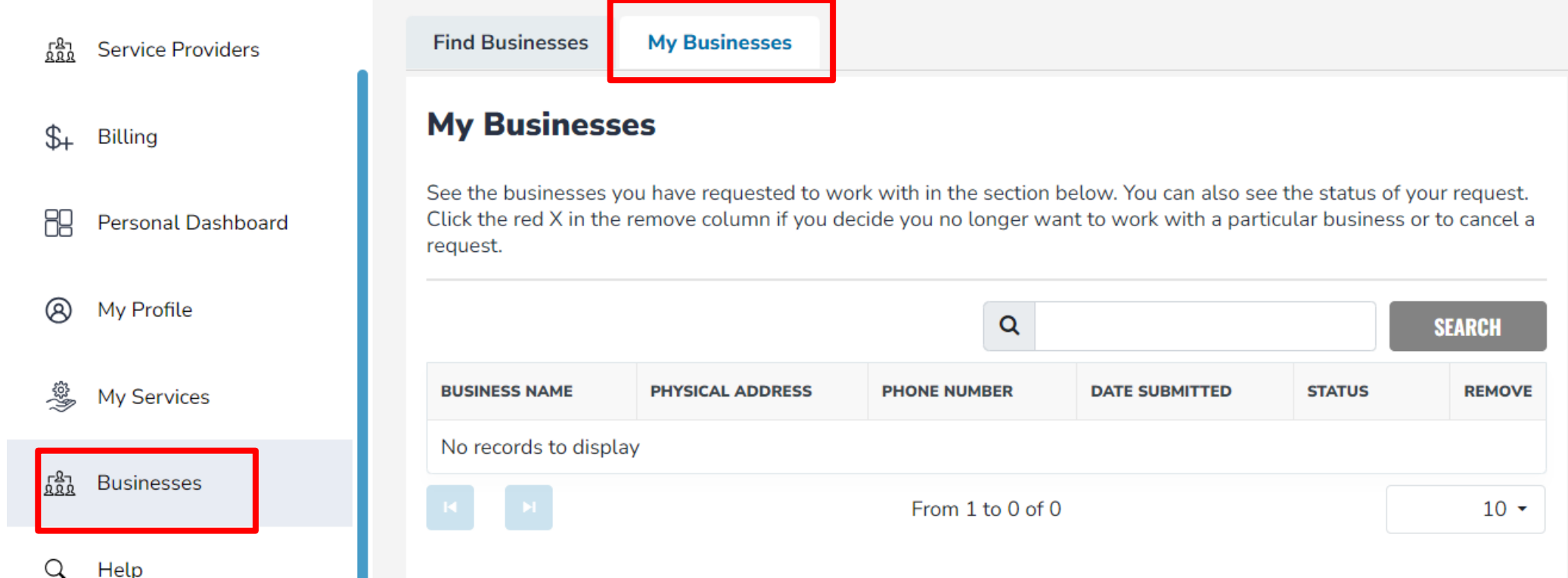

**Click Businesses. Under the My Businesses tab, you will see the businesses that have approved your request to join.** 

#### **Personal Account: Viewing Your Approvals**

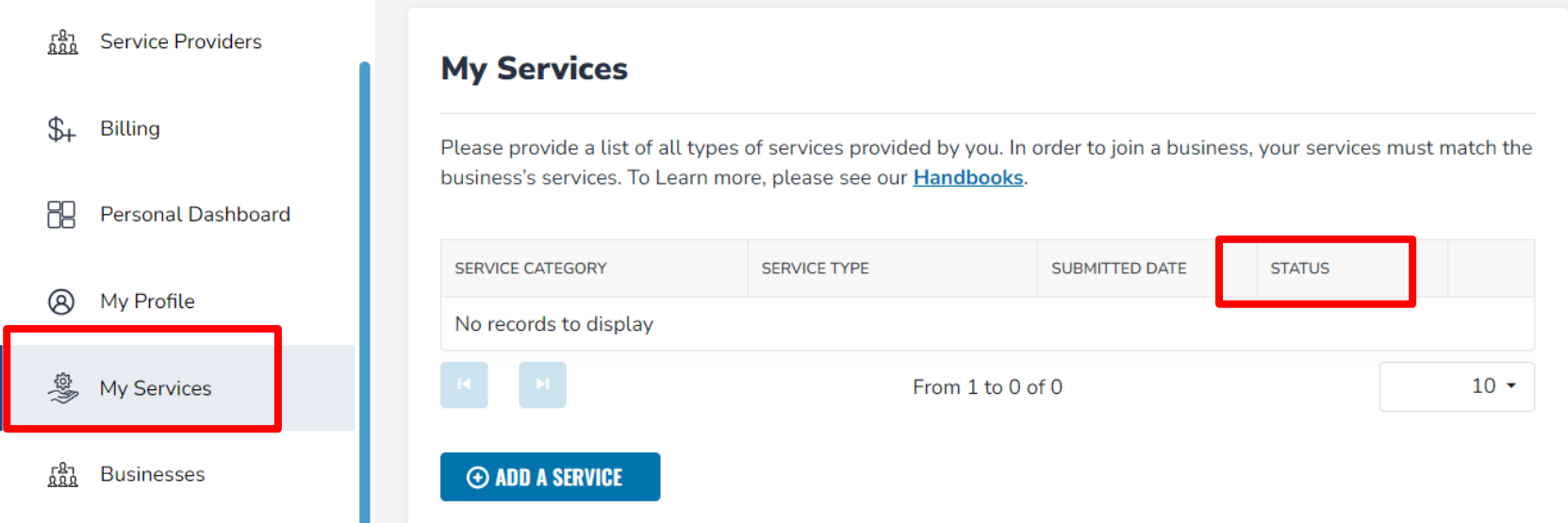

**Please note: A request to join does not equate to credential approval. You can see if your services have been approved by clicking My Services. Your status will appear under Status for each service offering.** 

**Part III (continued): Approving a Request to Join the Business**

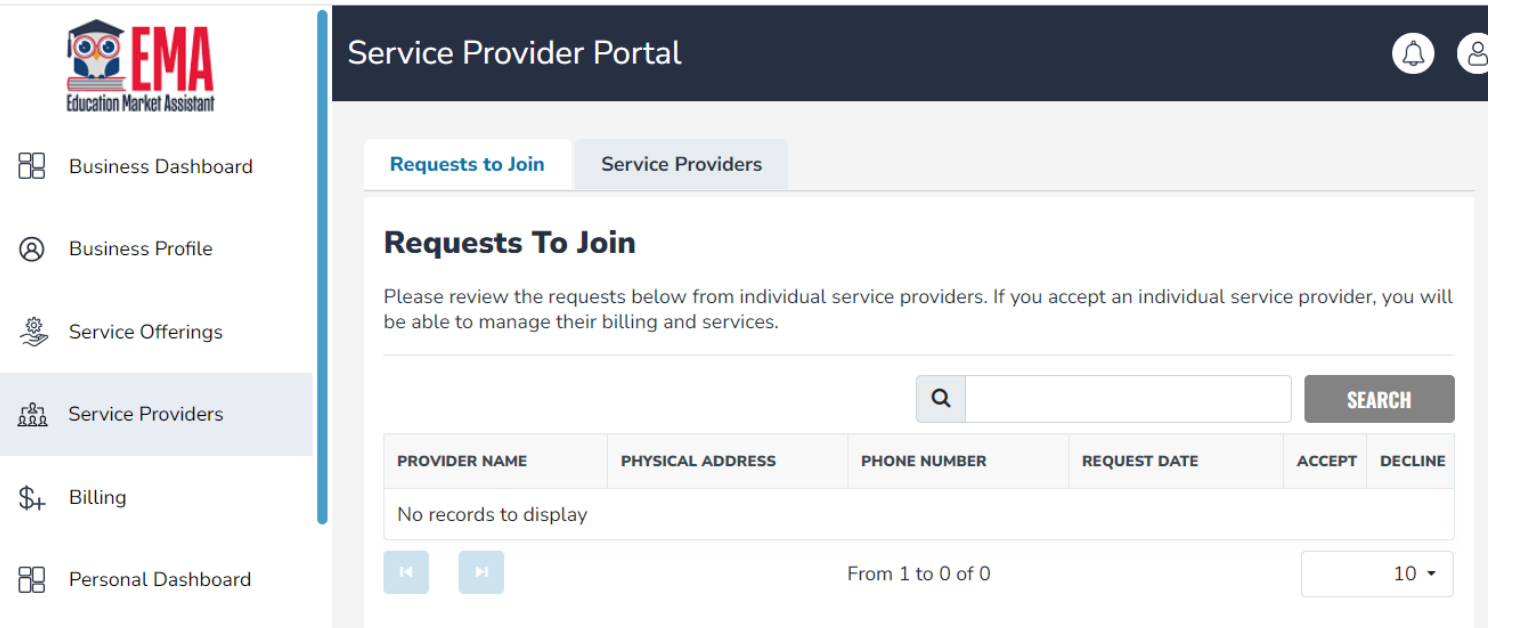

**Any Business user can accept requests to join.**

**Click Service Providers located on the left panel.**

ര My Profile

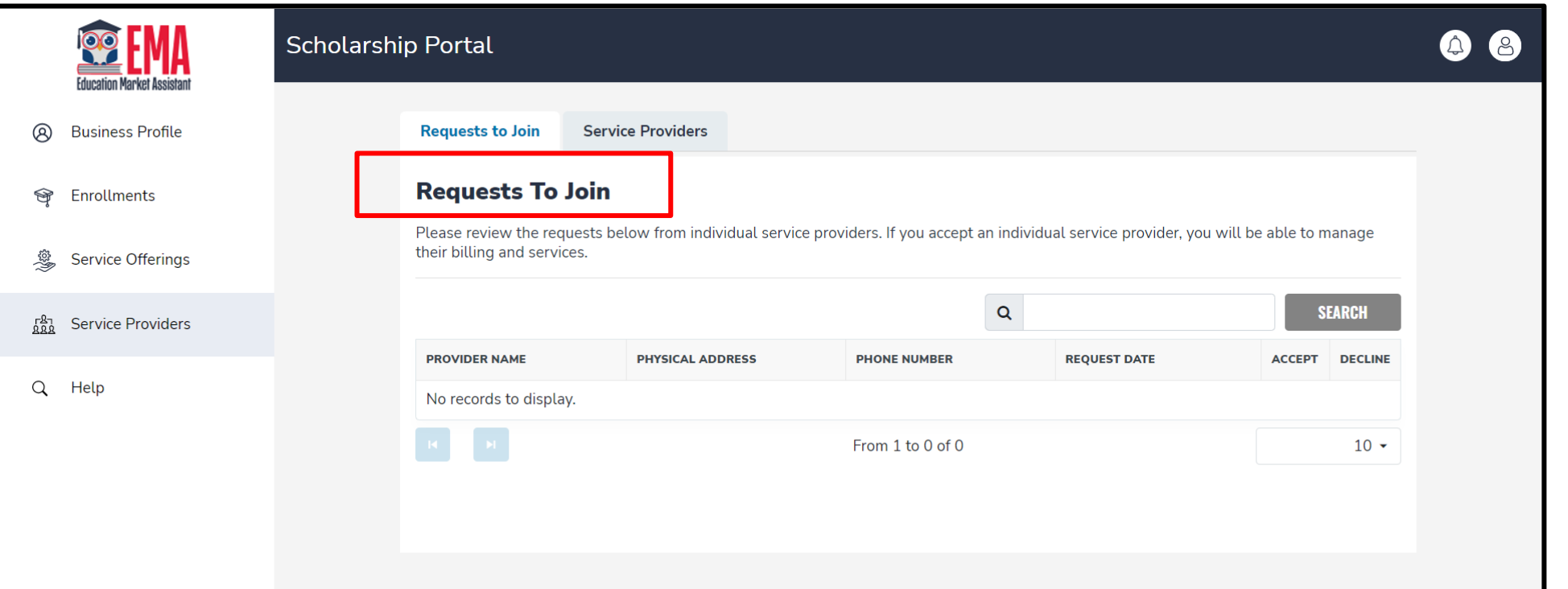

**Businesses may have personal providers request to partner with them to provide services. Those requests can be found in Service Provider under "Requests to Join"**

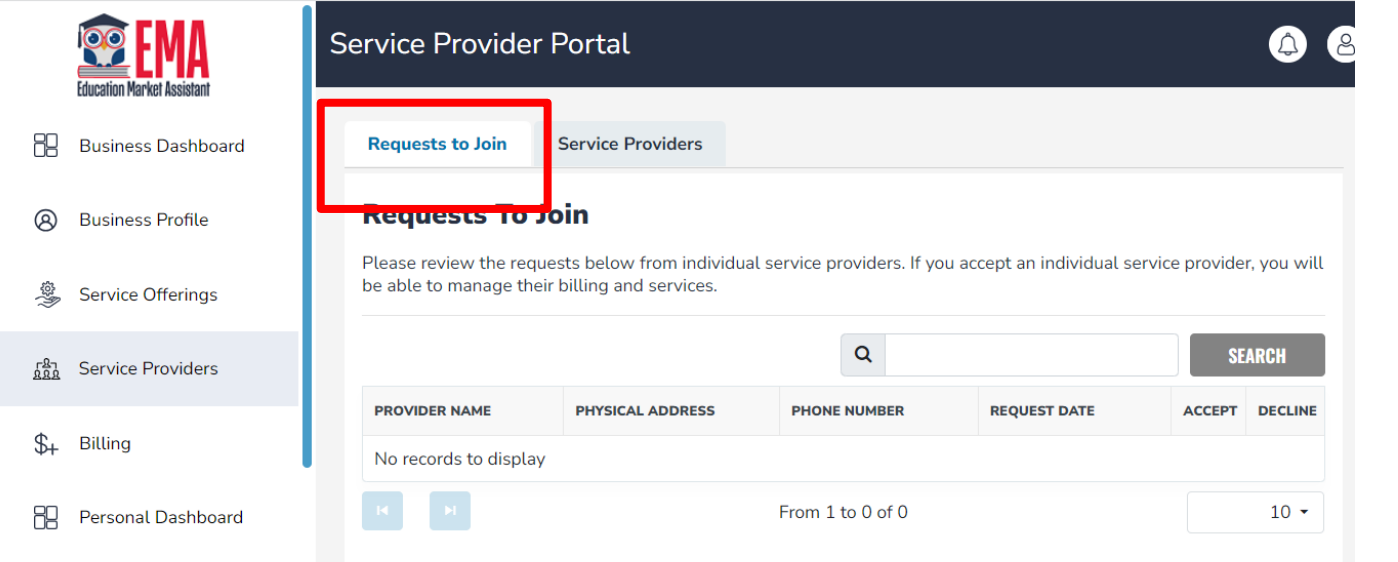

@ My Profile

**You can use the search to find a specific provider.**

**To accept a request to join, click**  the √ under ACCEPT and next **to the individual's name.** 

**To decline a request, click the X under DECLINE and next to the individual's name.** 

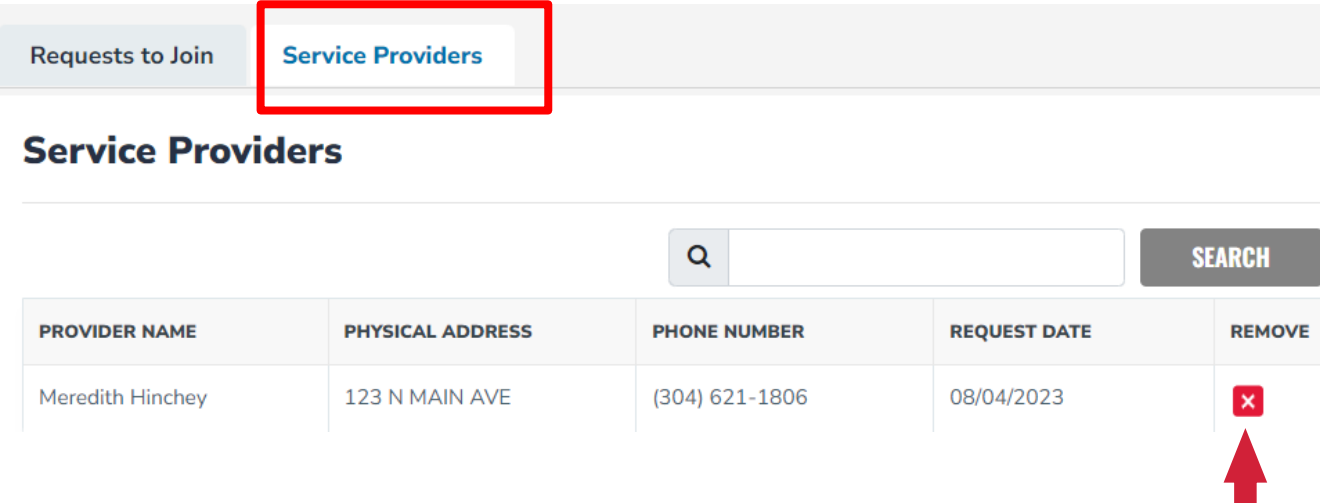

Please note: If a provider no longer **the "Requests to Join" tab. works for your business, a Business User MUST delete the provider from the list of Service Providers.**

**Once a request is accepted, you will see their names under the "Service Providers" tab.** 

**To delete an existing User, click the X under Remove.**

**New requests will appear under**